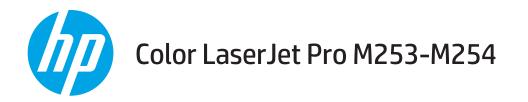

# User Guide

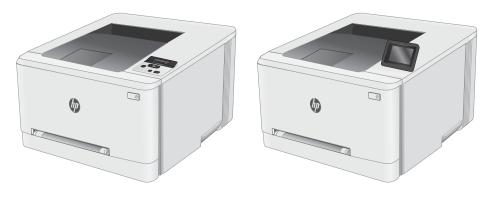

M253-M254

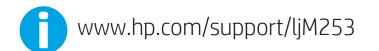

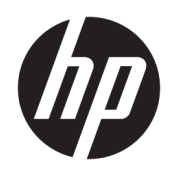

# Color LaserJet Pro M253-M254

User Guide

#### Copyright and License

 $\ensuremath{\mathbb{C}}$  Copyright 2017 HP Development Company, L.P.

Reproduction, adaptation, or translation without prior written permission is prohibited, except as allowed under the copyright laws.

The information contained herein is subject to change without notice.

The only warranties for HP products and services are set forth in the express warranty statements accompanying such products and services. Nothing herein should be construed as constituting an additional warranty. HP shall not be liable for technical or editorial errors or omissions contained herein.

Edition 1, 10/2017

#### **Trademark Credits**

Adobe<sup>®</sup>, Adobe Photoshop<sup>®</sup>, Acrobat<sup>®</sup>, and PostScript<sup>®</sup> are trademarks of Adobe Systems Incorporated.

Apple and the Apple logo are trademarks of Apple Inc., registered in the U.S. and other countries.

OS X is a trademark of Apple Inc., registered in the U.S. and other countries.

AirPrint is a trademark of Apple Inc., registered in the U.S. and other countries.

iPad is a trademark of Apple Inc., registered in the U.S. and other countries.

iPod is a trademark of Apple Inc., registered in the U.S. and other countries.

iPhone is a trademark of Apple Inc., registered in the U.S. and other countries.

Microsoft<sup>®</sup>, Windows<sup>®</sup>, Windows<sup>®</sup> XP, and Windows Vista<sup>®</sup> are U.S. registered trademarks of Microsoft Corporation.

 $\mathsf{UNIX}^{\ast}$  is a registered trademark of The Open Group.

# Table of contents

| 1 Prin | ter overview                                                         |    |
|--------|----------------------------------------------------------------------|----|
|        | Printer views                                                        | 2  |
|        | Printer front view                                                   | 2  |
|        | Printer back view                                                    | 3  |
|        | 2-line control-panel view (nw and dn models only)                    |    |
|        | Touchscreen control-panel view (dw models only)                      | 6  |
|        | Home screen layout                                                   | 7  |
|        | How to use the touchscreen control panel                             | 8  |
|        | Printer specifications                                               | 9  |
|        | Technical specifications                                             | 9  |
|        | Supported operating systems                                          |    |
|        | Mobile printing solutions                                            |    |
|        | Printer dimensions                                                   |    |
|        | Power consumption, electrical specifications, and acoustic emissions |    |
|        | Operating environmental range                                        |    |
|        | Printer hardware setup and software installation                     |    |
|        |                                                                      |    |
| 2 Pape | er trays                                                             | 15 |
|        | Introduction                                                         |    |
|        | Load paper to the single-sheet slot (Tray 1)                         |    |
|        | Introduction                                                         |    |
|        | Tray 1 paper orientation                                             |    |
|        | Load paper to Tray 2                                                 |    |
|        | Introduction                                                         |    |
|        | Tray 2 paper orientation                                             |    |
|        | Load and print envelopes                                             | 23 |
|        | Introduction                                                         | 23 |
|        | Print envelopes                                                      | 23 |
|        | Envelope orientation                                                 |    |
|        | Load and print labels                                                | 25 |
|        | Introduction                                                         | 25 |
|        | Manually feed labels                                                 | 25 |
|        |                                                                      |    |

|                 | Label orientation                                | 26 |
|-----------------|--------------------------------------------------|----|
| 3 Supplies, acc | cessories, and parts                             |    |
| Orc             | der supplies, accessories, and parts             |    |
|                 | Ordering                                         |    |
|                 | Supplies and accessories                         |    |
|                 | Customer self-repair parts                       |    |
| Rep             | place the toner cartridges                       |    |
|                 | Introduction                                     |    |
|                 | Remove and replace the toner cartridges          |    |
|                 |                                                  |    |
| Prir            | nt tasks (Windows)                               |    |
|                 | How to print (Windows)                           |    |
|                 | Automatically print on both sides (Windows)      |    |
|                 | Manually print on both sides (Windows)           |    |
|                 | Print multiple pages per sheet (Windows)         |    |
|                 | Select the paper type (Windows)                  |    |
| Prir            | nt tasks (OS X)                                  |    |
|                 | How to print (OS X)                              |    |
|                 | Automatically print on both sides (OS X)         |    |
|                 | Manually print on both sides (OS X)              |    |
|                 | Print multiple pages per sheet (OS X)            |    |
|                 | Select the paper type (OS X)                     |    |
| Мо              | bile printing                                    |    |
|                 | Introduction                                     |    |
|                 | Wi-Fi Direct (wireless models only)              |    |
|                 | Enable or disable Wi-Fi Direct                   |    |
|                 | Change the printer Wi-Fi Direct name             |    |
|                 | HP ePrint via email                              |    |
|                 | HP ePrint software                               |    |
|                 | AirPrint                                         |    |
|                 | Android embedded printing                        |    |
| Use             | e walk-up USB printing (touchscreen models only) |    |
|                 | Introduction                                     |    |
|                 | Step one: Access USB files on the printer        |    |
|                 | Step two: Print USB documents                    |    |
|                 | Option one: Print documents                      |    |
|                 | Option two: Print photos                         |    |

| 5 Mana  | age the printer                                                                                  | 51    |
|---------|--------------------------------------------------------------------------------------------------|-------|
|         | Use HP Web Services applications (touchscreen models only)                                       | 52    |
|         | Change the printer connection type (Windows)                                                     | 53    |
|         | Advanced configuration with HP Embedded Web Server (EWS) and HP Device Toolbox (Windows)         | 54    |
|         | Configure IP network settings                                                                    | 57    |
|         | Introduction                                                                                     | 57    |
|         | Printer sharing disclaimer                                                                       | 57    |
|         | View or change network settings                                                                  | 57    |
|         | Rename the printer on a network                                                                  | 58    |
|         | Manually configure IPv4 TCP/IP parameters from the control panel                                 | 59    |
|         | Printer security features                                                                        | 61    |
|         | Introduction                                                                                     | 61    |
|         | Assign or change the system password using the HP Embedded Web Server                            | 61    |
|         | Energy-conservation settings                                                                     | 63    |
|         | Introduction                                                                                     | 63    |
|         | Print with EconoMode                                                                             | 63    |
|         | Set the Sleep/Auto Off After Inactivity setting                                                  | 63    |
|         | Set the Shut Down After Inactivity delay and configure the printer to use 1 watt or less of powe | er 64 |
|         | Set the Delay Shut Down setting                                                                  | 65    |
|         | HP Web Jetadmin                                                                                  | 67    |
|         | Update the firmware                                                                              | 68    |
|         | Method one: Update the firmware using the control panel                                          | 68    |
|         | Method two: Update the firmware using the Firmware Update Utility                                | 69    |
| 6 Solve | e problems                                                                                       | 71    |
|         | Customer support                                                                                 | 72    |
|         | Control panel help system (touchscreen models only)                                              | 73    |
|         | Restore the factory-set defaults                                                                 | 74    |
|         | A "Cartridge is low" or "Cartridge is very low" message displays on the printer control panel    | 75    |
|         | Change the "Very Low" settings                                                                   | 75    |
|         | For printers with fax capability                                                                 | 76    |
|         | Order supplies                                                                                   | 76    |
|         | Printer does not pick up paper or misfeeds                                                       | 77    |
|         | Introduction                                                                                     | 77    |
|         | The product does not pick up paper                                                               | 77    |
|         | The product picks up multiple sheets of paper                                                    | 77    |
|         | Clear paper jams                                                                                 | 78    |
|         | Introduction                                                                                     | 78    |
|         | Paper jam locations                                                                              | 78    |
|         | Experiencing frequent or recurring paper jams?                                                   | 79    |
|         | Clear paper jams in the single-sheet slot (Tray 1)                                               | 81    |

| Clear paper jams in Tray 2                                                        |     |
|-----------------------------------------------------------------------------------|-----|
| Clear paper jams in the rear door and the fuser area                              | 85  |
| Clear paper jams in the duplexer (duplex models only)                             | 87  |
| Clear paper jams in the output bin                                                |     |
| Improve print quality                                                             | 91  |
| Introduction                                                                      | 91  |
| Update the printer firmware                                                       | 92  |
| Print from a different software program                                           | 92  |
| Check the paper-type setting for the print job                                    | 92  |
| Check the paper type setting on the printer                                       |     |
| Check the paper type setting (Windows)                                            | 92  |
| Check the paper type setting (OS X)                                               | 92  |
| Check toner-cartridge status                                                      |     |
| Print a cleaning page                                                             |     |
| Visually inspect the toner cartridge or cartridges                                | 95  |
| Check paper and the printing environment                                          |     |
| Step one: Use paper that meets HP specifications                                  |     |
| Step two: Check the environment                                                   | 95  |
| Step three: Set the individual tray alignment                                     |     |
| Try a different print driver                                                      | 97  |
| Check the EconoMode settings                                                      |     |
| Adjust Print Density                                                              |     |
| Calibrate the printer to align the colors                                         |     |
| Adjust color settings (Windows)                                                   | 100 |
| Print and interpret the print quality page                                        | 100 |
| Resolving print quality problems                                                  | 102 |
| Introduction                                                                      | 102 |
| Troubleshoot print quality problems                                               |     |
| Solve wired network problems                                                      | 110 |
| Introduction                                                                      | 110 |
| Poor physical connection                                                          | 110 |
| The computer is unable to communicate with the printer                            | 110 |
| The printer is using incorrect link and duplex settings for the network           | 111 |
| New software programs might be causing compatibility problems                     | 111 |
| The computer or workstation might be set up incorrectly                           | 111 |
| The printer is disabled, or other network settings are incorrect                  |     |
| Solve wireless network problems                                                   | 112 |
| Introduction                                                                      | 112 |
| Wireless connectivity checklist                                                   | 112 |
| The printer does not print after the wireless configuration completes             |     |
| The printer does not print, and the computer has a third-party firewall installed | 113 |

| The wireless connection does not work after moving the wireless router or printer | 113 |
|-----------------------------------------------------------------------------------|-----|
| Cannot connect more computers to the wireless printer                             | 113 |
| The wireless printer loses communication when connected to a VPN                  | 114 |
| The network does not appear in the wireless networks list                         | 114 |
| The wireless network is not functioning                                           | 114 |
| Perform a wireless network diagnostic test                                        | 114 |
| Reduce interference on a wireless network                                         | 115 |
|                                                                                   |     |

#### ENWW

# 1 Printer overview

- <u>Printer views</u>
- <u>Printer specifications</u>
- Printer hardware setup and software installation

#### For more information:

The following information is correct at the time of publication. For current information, see <a href="https://www.hp.com/support/ljM253">www.hp.com/support/ljM253</a>.

HP's all-inclusive help for the printer includes the following information:

- Install and configure
- Learn and use
- Solve problems
- Download software and firmware updates
- Join support forums
- Find warranty and regulatory information

# **Printer views**

- <u>Printer front view</u>
- Printer back view
- <u>2-line control-panel view (nw and dn models only)</u>
- Touchscreen control-panel view (dw models only)

### Printer front view

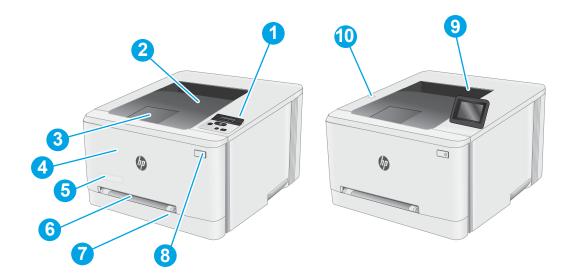

| 1  | 2-line backlit control panel (nw and dn models only)              |
|----|-------------------------------------------------------------------|
| 2  | Output bin                                                        |
| 3  | Output bin extension                                              |
| 4  | Front door (access to the toner cartridges)                       |
| 5  | Model name                                                        |
| 6  | Single-sheet priority feed slot (Tray 1)                          |
| 7  | Main input tray (Tray 2)                                          |
| 8  | Power button                                                      |
| 9  | Control panel with color touchscreen display (dw models only)     |
| 10 | Walk-up USB port for printing without a computer (dw models only) |

## Printer back view

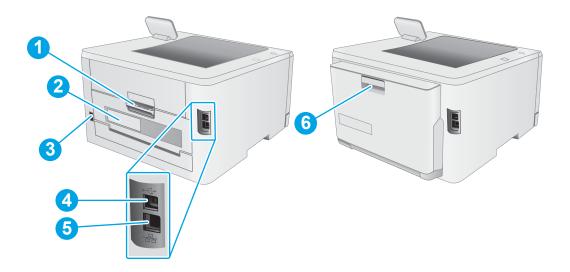

| 1 | Rear door (access for clearing jams)   |  |
|---|----------------------------------------|--|
| 2 | Serial number and product number label |  |
| 3 | Power connection                       |  |
| 4 | USB interface port                     |  |
| 5 | Ethernet port                          |  |
| 6 | Duplexer (duplex models only)          |  |

## 2-line control-panel view (nw and dn models only)

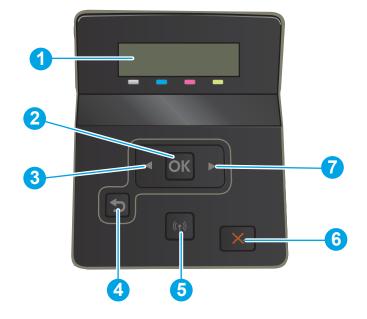

| 1 | 2-line control panel display | This screen displays menus and printer information.                                                                                                    |  |
|---|------------------------------|----------------------------------------------------------------------------------------------------|--|
| 2 | OK button                    | Press the OK button for the following actions:                                                                                                    |  |
|   |                              | Open the control-panel menus.                                                                                                    |  |
|   |                              | Open a submenu displayed on the control-panel display.                                                                                                    |  |
|   |                              | • Select a menu item.                                                                                                    |  |
|   |                              | Clear some errors.                                                                                                    |  |
|   |                              | <ul> <li>Begin a print job in response to a control-panel prompt (for example, when the<br/>message Press [OK] to continue appears on the control-panel display).</li> </ul> |  |
| 3 | Left arrow ◀ button          | Use this button to navigate through the menus or to decrease a value that appears on the display.                                                                            |  |
| 4 | Back arrow 🕁 button          | Use this button for the following actions:                                                                                                    |  |
|   |                              | • Exit the control-panel menus.                                                                                                    |  |
|   |                              | • Scroll back to a previous menu in a submenu list.                                                                                                    |  |
|   |                              | • Scroll back to a previous menu item in a submenu list (without saving changes to the menu item).                                                                           |  |

| 5 | Wireless (*j) button (wireless models<br>only) | Use this button to access the wireless menu.                                                      |
|---|------------------------------------------------|---------------------------------------------------------------------------------------------------|
| 6 | Cancel 🗙 button                                | Press this button to cancel a print job or to exit the control panel menus.                       |
| 7 | Right arrow 🕨 button                           | Use this button to navigate through the menus or to increase a value that appears on the display. |

## Touchscreen control-panel view (dw models only)

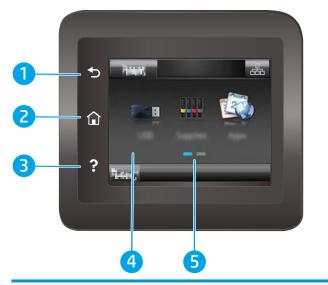

| 1 | Back 👈 button              | Touch this button to return to the previous screen.                                |  |
|---|----------------------------|------------------------------------------------------------------------------------|--|
| 2 | Home 🏠 button              | Touch this button to navigate to the Home screen.                                  |  |
| 3 | Help ? button              | Touch this button to open the control-panel help system.                           |  |
| 4 | Touchscreen                | The display provides access to menus, help animations, and printer information.    |  |
| 5 | Home page screen indicator | The display indicates which Home screen the control panel is currently displaying. |  |

NOTE: While the control panel does not have a standard Cancel button, during many printer processes a Cancel button appears on the touchscreen. This permits users to cancel a process before the printer completes it.

#### Home screen layout

The Home screen provides access to the printer features and indicates the current status of the printer.

Return to the Home screen at any time by touching the Home button on the printer control panel.

| NOT                | IOTE: The features that appear on the Home screen can vary, depending on the printer configuration.  |                                                                                                    |  |
|--------------------|----------------------------------------------------------------------------------------------------|----------------------------------------------------------------------------------------------------|--|
| Nev 1              |                                                                                                    |                                                                                                    |  |
| 3                  | 4 5 6                                                                                                |                                                                                                    |  |
| 3                  | 4 5 6<br>Reset button                                                                                | Touch this button to reset any temporary job settings to the default printer settings.                                                                                                    |  |
| <b>3</b><br>1<br>2 |                                                                                                    | Touch this button to reset any temporary job settings to the default printer settings.<br>Touch this button to open the Connection Information menu, which provides network information.<br>The button appears as either a wired network icon $\square$ or a wireless network icon (), depending<br>on the type of network to which the printer is connected.                            |  |
|                    | Reset button<br>Connection Information                                                               | Touch this button to open the Connection Information menu, which provides network information.<br>The button appears as either a wired network icon 🖧 or a wireless network icon (()), depending                                                                                                    |  |
| 2                  | Reset button<br>Connection Information<br>button                                                     | Touch this button to open the Connection Information menu, which provides network information.<br>The button appears as either a wired network icon a wireless network icon (), depending<br>on the type of network to which the printer is connected.                                                                                                    |  |
| 2                  | Reset button<br>Connection Information<br>button<br>Printer status                                   | Touch this button to open the Connection Information menu, which provides network information.<br>The button appears as either a wired network icon a wireless network icon (), depending<br>on the type of network to which the printer is connected.<br>This screen area provides information about the overall printer status.                                                        |  |
| 2<br>3<br>4        | Reset button         Connection Information button         Printer status         USB         button | Touch this button to open the Connection Information menu, which provides network information.<br>The button appears as either a wired network icon a wireless network icon (), depending<br>on the type of network to which the printer is connected.<br>This screen area provides information about the overall printer status.<br>Touch this button to open the USB Flash Drive menu. |  |

### How to use the touchscreen control panel

Use the following actions to use the printer touchscreen control panel.

| Action | Description                                                                                                    | Example                                          |
|--------|----------------------------------------------------------------------------------------------------|--------------------------------------------------|
| Touch  | Touch an item on the screen to select that<br>item or open that menu. Also, when<br>scrolling through menus, briefly touch the<br>screen to stop the scrolling. | Touch the Setup I button to open the Setup menu. |
| Swipe  | Touch the screen and then move the finger horizontally to move the screen sideways.                                                                             | Swipe the Home screen to access the Setup        |
| Scroll | Touch the screen, and then, without lifting<br>the finger, move the finger vertically to<br>move the screen.                                                    | Scroll through the Setup menu.                   |

## **Printer specifications**

**IMPORTANT:** The following specifications are correct at the time of publication, but they are subject to change. For current information, see <u>www.hp.com/support/ljM253</u>.

- <u>Technical specifications</u>
- <u>Supported operating systems</u>
- <u>Mobile printing solutions</u>
- Printer dimensions
- Power consumption, electrical specifications, and acoustic emissions
- <u>Operating environmental range</u>

#### Technical specifications

See <u>www.hp.com/support/ljM253</u> for current information.

#### Supported operating systems

The following information applies to the printer-specific Windows PCL 6 and HP print drivers for OS X and to the software installer.

**Windows:** The HP Software Installer installs the "HP PCL.6" version 3 print driver, the "HP PCL 6" version 3 print driver, or the "HP PCL-6" version 4 print driver, depending on the Windows operating system, along with optional software when using the software installer. Download the "HP PCL.6" version 3 print driver, the "HP PCL 6" version 3 print driver, and the "HP PCL-6" version 4 print driver from the printer-support website for this printer: www.hp.com/support/ljM253.

**OS X:** Mac computers are supported with this printer. Download HP Easy Start either from <u>123.hp.com/LaserJet</u> or from the Printer Support page, and then use HP Easy Start to install the HP print driver. HP Easy Start is not included in the HP Software Installer.

- 1. Go to <u>123.hp.com/LaserJet</u>.
- 2. Follow the steps provided to download the printer software.

Linux: For information and print drivers for Linux, go to <u>www.hp.com/go/linuxprinting</u>.

UNIX: For information and print drivers for UNIX®, go to <u>www.hp.com/go/unixmodelscripts</u>.

#### Table 1-1 Supported operating systems and print drivers

| Operating system                    | Print driver installed (from the software on the web)                                                                     | Notes                                                                                                    |
|-------------------------------------|----------------------------------------------------------------------------------------------------|----------------------------------------------------------------------------------------------------|
| Windows <sup>®</sup> XP SP3, 32-bit | The "HP PCL.6" printer-specific print driver is installed for this operating system as part of the software installation. | Microsoft retired mainstream support for<br>Windows XP in April 2009. HP will continue<br>to provide best effort support for the<br>discontinued XP operating system. Some<br>features of the print driver are not<br>supported. |

| Table 1-1 | Supported operating systems and print drivers ( | continued) |
|-----------|-------------------------------------------------|------------|
|           |                                                 |            |

| Operating system                                                 | Print driver installed (from the software on the web)                                                                                                    | Notes                                                                                                    |  |
|------------------------------------------------------------------|----------------------------------------------------------------------------------------------------|----------------------------------------------------------------------------------------------------|--|
| Windows Vista <sup>®</sup> , 32-bit                              | The "HP PCL.6" printer-specific print driver is installed for this operating system as part of the software installation.                                                                             | Microsoft retired mainstream support for<br>Windows Vista in April 2012. HP will<br>continue to provide best effort support for<br>the discontinued Vista operating system.<br>Some features of the print driver are not<br>supported.               |  |
| Windows 7, 32-bit and 64-bit                                     | The "HP PCL 6" printer-specific print driver is<br>installed for this operating system as part of<br>the software installation.                                                                       |                                                                                                    |  |
| Windows 8, 32-bit and 64-bit                                     | The "HP PCL 6" printer-specific print driver is<br>installed for this operating system as part of<br>the software installation.                                                                       | Windows 8 RT support is provided through<br>Microsoft IN OS Version 4, 32- bit driver.                                                                                                    |  |
| Windows 8.1, 32-bit and 64-bit                                   | The "HP PCL-6" V4 printer-specific print<br>driver is installed for this operating system<br>as part of the software installation.                                                                    | Windows 8.1 RT support is provided through<br>Microsoft IN OS Version 4, 32- bit driver.                                                                                                    |  |
| Windows 10, 32-bit and 64-bit                                    | The "HP PCL-6" V4 printer-specific print<br>driver is installed for this operating system<br>as part of the software installation.                                                                    |                                                                                                    |  |
| Windows Server 2008 SP2, 32-bit                                  | The "HP PCL.6" printer-specific print driver is<br>available for download from the printer-<br>support website. Download the driver, and<br>then use the Microsoft Add Printer tool to<br>install it. | Microsoft retired mainstream support for<br>Windows Server 2008 in January 2015. HP<br>will continue to provide best effort support<br>for the discontinued Server 2008 operating<br>system. Some features of the print driver<br>are not supported. |  |
| Windows Server 2008 SP2, 64-bit                                  | The "HP PCL 6" printer-specific print driver is<br>available for download from the printer-<br>support website. Download the driver, and<br>then use the Microsoft Add Printer tool to<br>install it. | Microsoft retired mainstream support for<br>Windows Server 2008 in January 2015. HP<br>will continue to provide best effort support<br>for the discontinued Server 2008 operating<br>system.                                                         |  |
| Windows Server 2008 R2, SP 1, 64-bit                             | The "HP PCL 6" printer-specific print driver is<br>installed for this operating system as part of<br>the software installation.                                                                       |                                                                                                    |  |
| Windows Server 2012, 64-bit                                      | The "HP PCL 6" printer-specific print driver is<br>installed for this operating system as part of<br>the software installation.                                                                       |                                                                                                    |  |
| Windows Server 2012 R2, 64-bit                                   | The "HP PCL-6" printer-specific print driver<br>is installed for this operating system as part<br>of the software installation.                                                                       |                                                                                                    |  |
| Windows 10 server (Server 2016), 32-bit<br>and 64-bit            | The "HP PCL-6" printer-specific print driver<br>is installed for this operating system as part<br>of the software installation.                                                                       |                                                                                                    |  |
| OS X 10.10 Yosemite, OS X 10.11 El Capitan,<br>OS X 10.12 Sierra | To install the print driver, download HP Easy<br>Start from <u>123.hp.com/LaserJet</u> . Follow the<br>steps provided to install the printer software<br>and print driver.                            |                                                                                                    |  |

NOTE: For a current list of supported operating systems, go to <a href="https://www.hp.com/support/lim253">www.hp.com/support/lim253</a> for HP's allinclusive help for the printer. NOTE: For HP UPD driver support for this printer, go to <a href="http://www.hp.com/go/upd">www.hp.com/go/upd</a>. Under Additional information, click the links.

#### Table 1-2 Minimum system requirements

| Win | dows                                                        | 0S | x                                 |
|-----|-------------------------------------------------------------|----|-----------------------------------|
| •   | CD-ROM drive, DVD drive, or an Internet connection          | •  | Internet connection               |
| •   | Dedicated USB 1.1 or 2.0 connection or a network connection | •  | 1 GB of available hard-disk space |
| •   | 400 MB of available hard-disk space                         |    |                                   |
| •   | 1 GB RAM (32-bit) or 2 GB RAM (64-bit)                      |    |                                   |

#### Mobile printing solutions

HP offers multiple mobile and ePrint solutions to enable easy printing to an HP printer from a laptop, tablet, smartphone, or other mobile device. To see the full list and to determine the best choice, go to <a href="https://www.hp.com/go/LaserJetMobilePrinting">www.hp.com/go/LaserJetMobilePrinting</a>.

🖹 NOTE: Update the printer firmware to ensure all mobile printing and ePrint capabilities are supported.

- Wi-Fi Direct (wireless models only)
- HP ePrint via email (Requires HP Web Services to be enabled and the printer to be registered with HP Connected)
- HP ePrint app (Available for Android, iOS, and Blackberry)
- HP All-in-One Remote app for iOS and Android devices
- HP ePrint software
- Google Cloud Print
- AirPrint
- Android Printing

### **Printer dimensions**

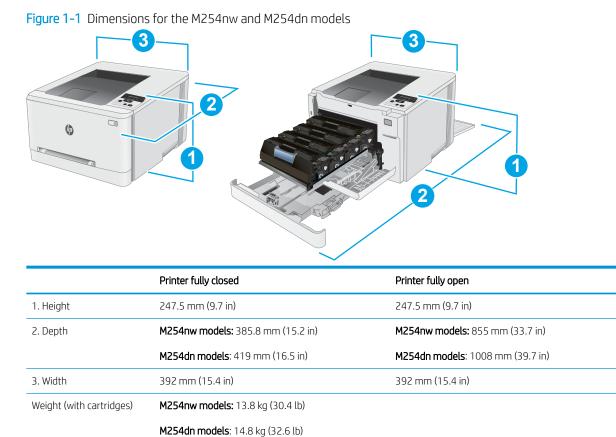

Figure 1-2 Dimensions for and M254dw models

| Printer fully closed |                   | Printer fully open |
|----------------------|-------------------|--------------------|
| 1. Height            | 247.5 mm (9.7 in) | 297 mm (11.7 in)   |
| 2. Depth             | 419 mm (16.5 in)  | 1008 mm (39.7 in)  |

|                          | Printer fully closed | Printer fully open |
|--------------------------|----------------------|--------------------|
| 3. Width                 | 392 mm (15.4 in)     | 392 mm (15.4 in)   |
| Weight (with cartridges) | 14.8 kg (32.6 lb)    |                    |

### Power consumption, electrical specifications, and acoustic emissions

See <u>www.hp.com/support/ljM253</u> for current information.

**CAUTION:** Power requirements are based on the country/region where the printer is sold. Do not convert operating voltages. This will damage the printer and void the printer warranty.

### Operating environmental range

#### Table 1-3 Operating environmental range

| Environment       | Recommended                       | Allowed                      |
|-------------------|-----------------------------------|------------------------------|
| Temperature       | 17° to 25°C (62.6° to 77°F)       | 15° to 30°C (59° to 86°F)    |
| Relative humidity | 30% to 70% relative humidity (RH) | 10% to 80% (RH)              |
| Altitude          | Not applicable                    | 0 to 3048 m (0 to 10,000 ft) |

## Printer hardware setup and software installation

For basic setup instructions, see the Setup Poster and Getting Started Guide that came with the printer. For additional instructions, go to HP support on the Web.

Go to <u>www.hp.com/support/ljM253</u> for HP's all-inclusive help for the printer. Find the following support:

- Install and configure
- Learn and use
- Solve problems
- Download software and firmware updates
- Join support forums
- Find warranty and regulatory information

# 2 Paper trays

- <u>Introduction</u>
- Load paper to the single-sheet slot (Tray 1)
- Load paper to Tray 2
- Load and print envelopes
- Load and print labels

#### For more information:

The following information is correct at the time of publication. For current information, see <u>www.hp.com/</u> <u>support/ljM253</u>.

HP's all-inclusive help for the printer includes the following information:

- Install and configure
- Learn and use
- Solve problems
- Download software and firmware updates
- Join support forums
- Find warranty and regulatory information

# Introduction

 $\triangle$  CAUTION: Do not extend more than one paper tray at a time.

Do not use paper tray as a step.

Keep hands out of paper trays when closing.

All trays must be closed when moving the printer.

# Load paper to the single-sheet slot (Tray 1)

#### Introduction

The following information describes how to load paper in Tray 1. This tray holds 1 sheet of paper, use it to print single-page documents, documents that require multiple paper types, or envelopes.

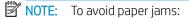

- Never add or remove paper from the tray during printing.
- Use paper that is not wrinkled, folded, or damaged.
- 1. Move the paper width guides in the single-sheet priority feed slot outward.

 Place the top edge of the sheet at the opening, and then adjust the side guides so that they lightly touch the sheet, but do not bend it.

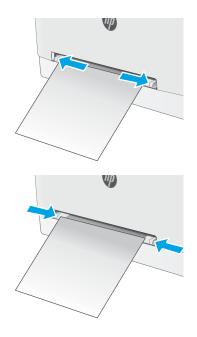

3. Insert the single sheet into the slot and hold it. The printer will pull the sheet partially into the paper path. For information about how to orient the paper, see <u>Tray 1 paper orientation on page 18</u>.

**NOTE:** Depending on the size of the paper, you might need to support the sheet with two hands until the sheet advances into the printer.

4. At the computer, begin the printing process from the software application. Make sure that the driver is set to the correct paper type and size for the paper being printed from the single-sheet priority feed slot.

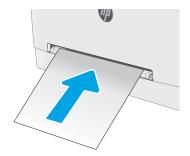

## Tray 1 paper orientation

When using paper that requires a specific orientation, load it according to the information in the following table.

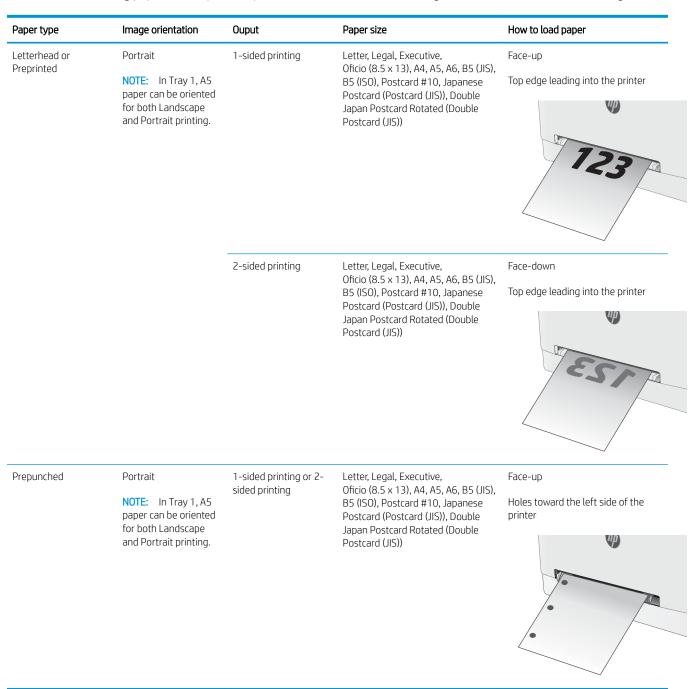

# Load paper to Tray 2

#### Introduction

The following information describes how to load paper in Tray 2. This tray holds up to 250 sheets of 75 g/m<sup>2</sup> (20 lb) paper.

**NOTE:** To avoid paper jams:

- Never add or remove paper from the tray during printing.
- Before loading the tray, remove all of the paper from the input tray and straighten the stack.
- When loading the tray, do not fan the paper.
- Use paper that is not wrinkled, folded, or damaged.
- 1. Open the tray.

**NOTE:** Do not open this tray while it is in use.

2. Adjust the paper guides by squeezing the adjustment latches and sliding the guides to the size of the paper being used.

**NOTE:** To load legal-size paper, extend the tray front by pressing the blue latch and pulling the front of the tray. When loaded with legal-size paper, Tray 2 extends from the front of the printer approximately 57.5 mm (2.2 in).

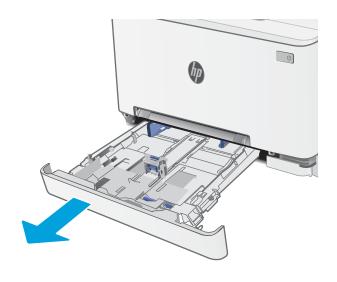

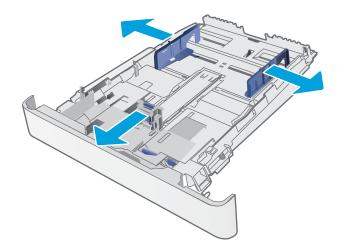

3. Load the paper into the tray. For information about how to orient the paper, see <u>Tray 2 paper</u> orientation on page 21.

4. Adjust the guides so that they lightly touch the paper stack, but do not bend it.

**NOTE:** Do not adjust the paper guides tightly against the paper stack.

**NOTE:** To prevent jams, adjust the paper guides to the correct size and do not overfill the tray.

5. Close the tray.

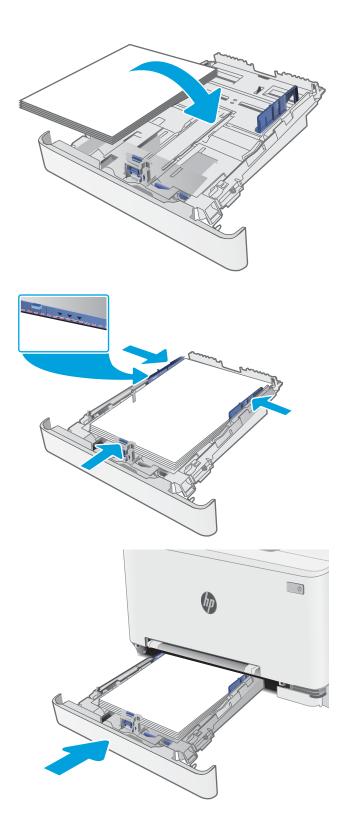

## Tray 2 paper orientation

When using paper that requires a specific orientation, load it according to the information in the following table.

| Paper type                  | Image orientation | Output           | Paper size                                                                                                    | How to load paper                                    |
|-----------------------------|-------------------|------------------|----------------------------------------------------------------------------------------------------|------------------------------------------------------|
| Letterhead or<br>preprinted | Portrait          | 1-sided printing | Letter, Legal, Executive,<br>Oficio (8.5 x 13), A4, A6, B5 (JIS),<br>B5 (ISO), Postcard #10, Japanese<br>Postcard (Postcard (JIS)), Double<br>Japan Postcard Rotated (Double<br>Postcard (JIS)) | Face-up<br>Top edge toward the back of the<br>tray   |
|                             |                   | 2-sided printing | Letter, Legal, Executive,<br>Oficio (8.5 x 13), A4, A6, B5 (JIS),<br>B5 (ISO), Postcard #10, Japanese<br>Postcard (Postcard (JIS)), Double<br>Japan Postcard Rotated (Double<br>Postcard (JIS)) | Face-down<br>Top edge toward the back of the<br>tray |
|                             | Landscape         | 1-sided printing | A5                                                                                                    | Face-up<br>Top edge toward the back of the<br>tray   |
|                             |                   |                  |                                                                                                    |                                                      |

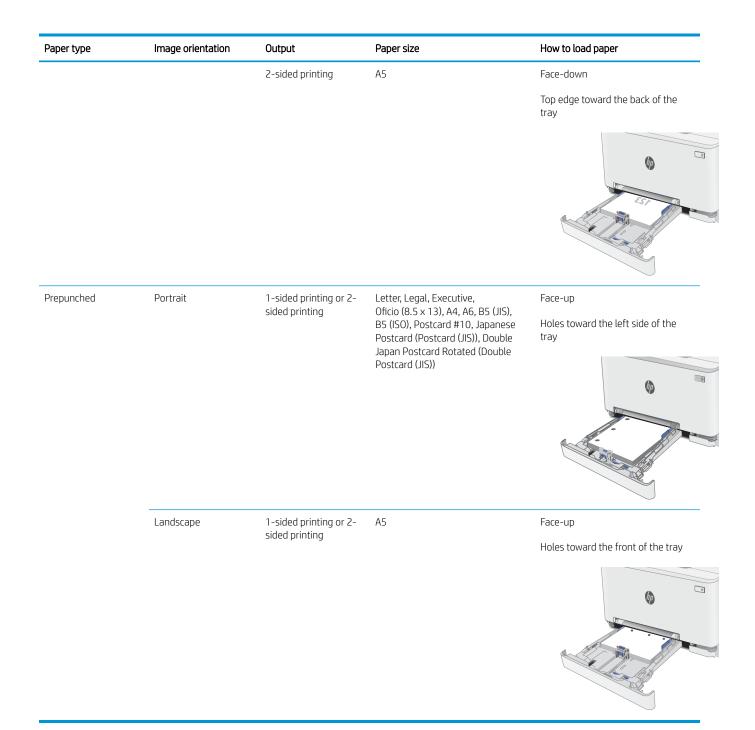

# Load and print envelopes

#### Introduction

The following information describes how to print and load envelopes. Tray 1 holds 1 envelope. Tray 2 holds up to 5 envelopes.

To print envelopes using the manual feed option, follow these steps to select the correct settings in the print driver, and then load the envelopes into the tray after sending the print job to the printer.

#### **Print envelopes**

- 1. From the software program, select the **Print** option.
- 2. Select the printer from the list of printers, and then click or tap the **Properties** or **Preferences** button to open the print driver.
- **NOTE:** The name of the button varies for different software programs.
- NOTE: To access these features from a Windows 8 or 8.1 Start screen, select **Devices**, select **Print**, and then select the printer.
- 3. Click or tap the Paper/Quality tab.
- 4. In the **Paper size** drop-down list, select the correct size for the envelopes.
- 5. In the Paper type drop-down list, select Envelope.
- 6. In the **Paper source** drop-down list, select **Manual feed**.
- 7. Click the **OK** button to close the **Document Properties** dialog box.
- 8. In the **Print** dialog box, click the **OK** button to print the job.

## Envelope orientation

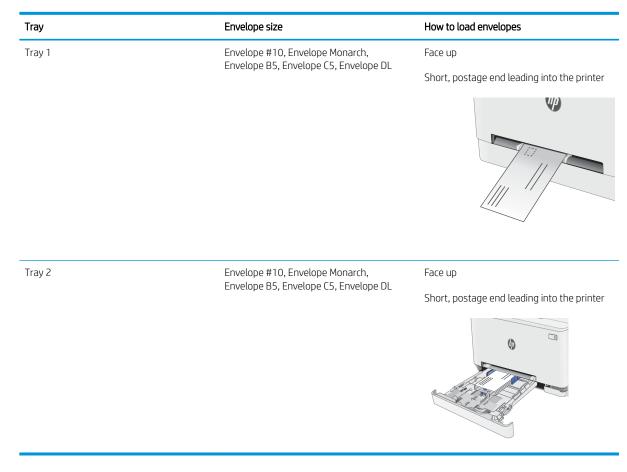

# Load and print labels

#### Introduction

The following information describes how to print and load labels. Tray 1 holds 1 sheet of labels. Tray 2 holds up to 50 sheets of labels.

To print labels using the manual feed option, follow these steps to select the correct settings in the print driver, and then load the labels into the tray after sending the print job to the printer. When using manual feed, the printer waits to print the job until it detects that the tray has been opened.

#### Manually feed labels

- 1. From the software program, select the **Print** option.
- 2. Select the printer from the list of printers, and then click or tap the **Properties** or **Preferences** button to open the print driver.
- **NOTE:** The name of the button varies for different software programs.
- NOTE: To access these features from a Windows 8 or 8.1 Start screen, select **Devices**, select **Print**, and then select the printer.
- 3. Click the Paper/Quality tab.
- 4. In the **Paper size** drop-down list, select the correct size for the sheets of labels.
- 5. In the **Paper type** drop-down list, select **Labels**.
- 6. In the Paper source drop-down list, select Manual feed.
- 7. Click the **OK** button to close the **Document Properties** dialog box.
- 8. In the **Print** dialog box, click the **OK** button to print the job.

## Label orientation

| Tray   | How to load labels                |
|--------|-----------------------------------|
| Tray 1 | Face-up                           |
|        | Top edge leading into the printer |
|        |                                   |
| Tray 2 | Face-up                           |
|        | Top edge leading into the printer |

# 3 Supplies, accessories, and parts

- Order supplies, accessories, and parts
- <u>Replace the toner cartridges</u>

#### For more information:

The following information is correct at the time of publication. For current information, see <a href="https://www.hp.com/support/ljM253">www.hp.com/support/ljM253</a>.

HP's all-inclusive help for the printer includes the following information:

- Install and configure
- Learn and use
- Solve problems
- Download software and firmware updates
- Join support forums
- Find warranty and regulatory information

# Order supplies, accessories, and parts

## Ordering

| Order supplies and paper                     | www.hp.com/go/suresupply                                                                                                    |
|----------------------------------------------|----------------------------------------------------------------------------------------------------|
| Order genuine HP parts or accessories        | www.hp.com/buy/parts                                                                                                    |
| Order through service or support providers   | Contact an HP-authorized service or support provider.                                                                                                    |
| Order using the HP Embedded Web Server (EWS) | To access, in a supported Web browser on the computer, enter the printer IP address or host name in the address/URL field. The EWS contains a link to the HP SureSupply Web site, which provides options for purchasing Original HP supplies. |

## Supplies and accessories

| Item                                                            | Description                                           | Cartridge number | Part number |
|-----------------------------------------------------------------|-------------------------------------------------------|------------------|-------------|
| Supplies                                                        |                                                       |                  |             |
| For use only in North America, Latin Ame                        | rica, Asia Pacific Countries/Regions, and Japan       |                  |             |
| HP 202A Black Original LaserJet Toner<br>Cartridge              | Standard-capacity replacement black toner cartridge   | 202A             | CF500A      |
| HP 202X High Yield Black Original<br>LaserJet Toner Cartridge   | High-capacity replacement black toner cartridge       | 202X             | CF500X      |
| HP 202A Cyan Original LaserJet Toner<br>Cartridge               | Standard-capacity replacement cyan toner cartridge    | 202A             | CF501A      |
| HP 202X High Yield Cyan Original<br>LaserJet Toner Cartridge    | High-capacity replacement cyan toner cartridge        | 202X             | CF501X      |
| HP 202A Yellow Original LaserJet Toner<br>Cartridge             | Standard-capacity replacement yellow toner cartridge  | 202A             | CF502A      |
| HP 202X High Yield Yellow Original<br>LaserJet Toner Cartridge  | High-capacity replacement yellow toner cartridge      | 202X             | CF502X      |
| HP 202A Magenta Original LaserJet<br>Toner Cartridge            | Standard-capacity replacement magenta toner cartridge | 202A             | CF503A      |
| HP 202X High Yield Magenta Original<br>LaserJet Toner Cartridge | High-capacity replacement magenta toner cartridge     | 202X             | CF503X      |
| For use only in Europe, Russia, CIS, Middl                      | e East, and Africa                                    |                  |             |
| HP 203A Black Original LaserJet Toner<br>Cartridge              | Standard-capacity replacement black toner cartridge   | 203A             | CF540A      |
| HP 203X High Yield Black Original<br>LaserJet Toner Cartridge   | High-capacity replacement black toner cartridge       | 203X             | CF540X      |
| HP 203A Cyan Original LaserJet Toner<br>Cartridge               | Standard-capacity replacement cyan toner cartridge    | 203A             | CF541A      |
| HP 203X High Yield Cyan Original<br>LaserJet Toner Cartridge    | High-capacity replacement cyan toner cartridge        | 203X             | CF541X      |
| HP 203A Yellow Original LaserJet Toner<br>Cartridge             | Standard-capacity replacement yellow toner cartridge  | 203A             | CF542A      |

| ltem                                                            | Description                                           | Cartridge number | Part number |
|-----------------------------------------------------------------|-------------------------------------------------------|------------------|-------------|
| HP 203X High Yield Yellow Original<br>Laser Jet Toner Cartridge | High-capacity replacement yellow toner cartridge      | 203X             | CF542X      |
| HP 203A Magenta Original LaserJet<br>Toner Cartridge            | Standard-capacity replacement magenta toner cartridge | 203A             | CF543A      |
| HP 203X High Yield Magenta Original<br>LaserJet Toner Cartridge | High-capacity replacement magenta toner cartridge     | 203X             | CF543X      |

## Customer self-repair parts

Customer Self-Repair (CSR) parts are available for many HP LaserJet printers to reduce repair time. More information about the CSR program and benefits can be found at <a href="https://www.hp.com/go/csr-support">www.hp.com/go/csr-support</a> and <a href="https://www.hp.com/go/csr-support">www.hp.com/go/csr-support</a> and </a>

Genuine HP replacement parts can be ordered at <u>www.hp.com/buy/parts</u> or by contacting an HP-authorized service or support provider. When ordering, one of the following will be needed: part number, serial number (found on back of printer), product number, or printer name.

- Parts listed as **Mandatory** self-replacement are to be installed by customers, unless you are willing to pay HP service personnel to perform the repair. For these parts, on-site or return-to-depot support is not provided under the HP printer warranty.
- Parts listed as **Optional** self-replacement can be installed by HP service personnel at your request for no additional charge during the printer warranty period.

| ltem                                 | Description                                                   | Self-replacement options | Part number  |
|--------------------------------------|---------------------------------------------------------------|--------------------------|--------------|
| Single-sheet priority feed slot tray | Replacement tray for single-sheet priority feed slot (Tray 1) | Mandatory                | RM2-1693-000 |
| 250-sheet paper input tray           | Replacement cassette for Tray 2                               | Mandatory                | RM2-1679-000 |

# Replace the toner cartridges

## Introduction

This printer indicates when the toner cartridge level is low. The actual toner cartridge life remaining can vary. Consider having a replacement cartridge available to install when print quality is no longer acceptable.

To purchase cartridges or check cartridge compatibility for the printer, go to HP SureSupply at <a href="https://www.hp.com/go/suresupply">www.hp.com/go/suresupply</a>. Scroll to the bottom of the page and verify that the country/region is correct.

The printer uses four colors and has a different toner cartridge for each color: yellow (Y), magenta (M), cyan (C), and black (K). The toner cartridges are inside the front door.

| Item                                                            | Description                                           | Cartridge number | Part number |
|-----------------------------------------------------------------|-------------------------------------------------------|------------------|-------------|
| For use only in North America, Latin America,                   | Asia Pacific Countries/Regions, and Japan             |                  |             |
| HP 202A Black Original LaserJet Toner<br>Cartridge              | Standard-capacity replacement black toner cartridge   | 202A             | CF500A      |
| HP 202X High Yield Black Original LaserJet<br>Toner Cartridge   | High-capacity replacement black toner cartridge       | 202X             | CF500X      |
| HP 202A Cyan Original LaserJet Toner<br>Cartridge               | Standard-capacity replacement cyan toner cartridge    | 202A             | CF501A      |
| HP 202X High Yield Cyan Original LaserJet<br>Toner Cartridge    | High-capacity replacement cyan toner cartridge        | 202X             | CF501X      |
| HP 202A Yellow Original LaserJet Toner<br>Cartridge             | Standard-capacity replacement yellow toner cartridge  | 202A             | CF502A      |
| HP 202X High Yield Yellow Original LaserJet<br>Toner Cartridge  | High-capacity replacement yellow toner cartridge      | 202X             | CF502X      |
| HP 202A Magenta Original LaserJet Toner<br>Cartridge            | Standard-capacity replacement magenta toner cartridge | 202A             | CF503A      |
| HP 202X High Yield Magenta Original<br>LaserJet Toner Cartridge | High-capacity replacement magenta toner cartridge     | 202X             | CF503X      |
| For use only in Europe, Russia, CIS, Middle Ea                  | st, and Africa                                        |                  |             |
| HP 203A Black Original LaserJet Toner<br>Cartridge              | Standard-capacity replacement black toner cartridge   | 203A             | CF540A      |
| HP 203X High Yield Black Original LaserJet<br>Toner Cartridge   | High-capacity replacement black toner cartridge       | 203X             | CF540X      |
| HP 203A Cyan Original LaserJet Toner<br>Cartridge               | Standard-capacity replacement cyan toner cartridge    | 203A             | CF541A      |
| HP 203X High Yield Cyan Original Laser Jet<br>Toner Cartridge   | High-capacity replacement cyan toner<br>cartridge     | 203X             | CF541X      |
| HP 203A Yellow Original LaserJet Toner<br>Cartridge             | Standard-capacity replacement yellow toner cartridge  | 203A             | CF542A      |
| HP 203X High Yield Yellow Original LaserJet<br>Toner Cartridge  | High-capacity replacement yellow toner cartridge      | 203X             | CF542X      |

| ltem                                                            | Description                                           | Cartridge number | Part number |
|-----------------------------------------------------------------|-------------------------------------------------------|------------------|-------------|
| HP 203A Magenta Original LaserJet Toner<br>Cartridge            | Standard-capacity replacement magenta toner cartridge | 203A             | CF543A      |
| HP 203X High Yield Magenta Original<br>LaserJet Toner Cartridge | High-capacity replacement magenta toner cartridge     | 203X             | CF543X      |

NOTE: High-yield toner cartridges contain more toner than standard cartridges for increased page yield. For more information, go to <a href="https://www.hp.com/go/learnaboutsupplies">www.hp.com/go/learnaboutsupplies</a>.

Do not remove the toner cartridge from its package until it is time to install it.

**CAUTION:** To prevent damage to the toner cartridge, do not expose it to light for more than a few minutes. Cover the green imaging drum if the toner cartridge must be removed from the printer for an extended period of time.

The following illustration shows the toner-cartridge components.

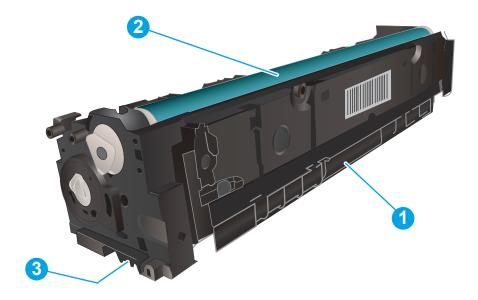

| 1 | Handle       |
|---|--------------|
| 2 | Imaging drum |
| 3 | Memory chip  |

**CAUTION:** If toner gets on clothing, wipe it off by using a dry cloth and wash the clothes in cold water. Hot water sets toner into fabric.

**NOTE:** Information about recycling used toner cartridges is in the toner cartridge box.

## Remove and replace the toner cartridges

1. Open the front door.

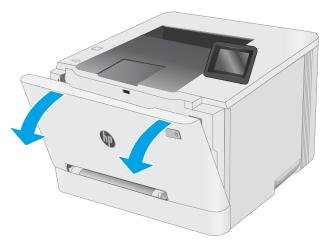

- 2. Grasp the blue handle on the toner cartridge drawer, and then pull out the drawer.
- **3.** Grasp the handle on the toner cartridge, and then pull the toner cartridge straight up to remove it.

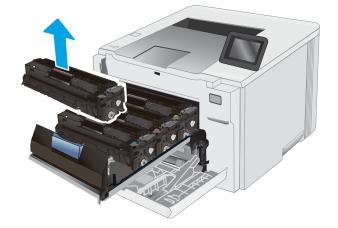

- 4. Remove the new toner cartridge package from the box, and then pull the release tab on the packaging.

5. Remove the toner cartridge from the opened packaging shell. Save all packaging for recycling the used toner cartridge.

**NOTE:** Avoid touching the green imaging drum. Fingerprints on the imaging drum can cause print defects.

6. Gently rock the toner cartridge from front to back to distribute the toner evenly inside the cartridge.

7. Install the new toner cartridge. Make sure that the color chip on the cartridge matches the color chip on the drawer.

Close the toner cartridge drawer.

**NOTE:** Avoid touching the green imaging drum. Fingerprints on the imaging drum can cause print defects.

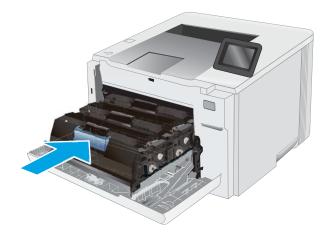

9. Close the front door.

8.

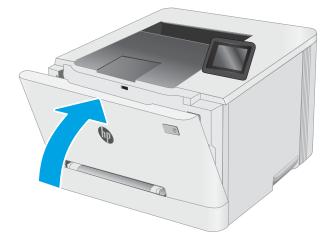

# 4 Print

- Print tasks (Windows)
- Print tasks (OS X)
- <u>Mobile printing</u>
- <u>Use walk-up USB printing (touchscreen models only)</u>

#### For more information:

The following information is correct at the time of publication. For current information, see <a href="https://www.hp.com/support/ljM253">www.hp.com/support/ljM253</a>.

HP's all-inclusive help for the printer includes the following information:

- Install and configure
- Learn and use
- Solve problems
- Download software and firmware updates
- Join support forums
- Find warranty and regulatory information

# Print tasks (Windows)

## How to print (Windows)

The following procedure describes the basic printing process for Windows.

- 1. From the software program, select the **Print** option.
- 2. Select the printer from the list of printers. To change settings, click the **Properties** or **Preferences** button to open the print driver.
  - $\blacksquare$  NOTE: The name of the button varies for different software programs.
  - NOTE: In Windows 10, 8.1, and 8, these applications will have a different layout with different features from what is described below for desktop applications. To access the print feature from a Start screen app, complete the following steps:
    - Windows 10: Select Print, and then select the printer.
    - Windows 8.1 or 8: Select Devices, select Print, and then select the printer.

For the HP PCL-6 V4 driver, the HP AiO Printer Remote application downloads additional driver features when **More settings** is selected.

**NOTE:** For more information, click the Help (?) button in the print driver.

- Click the tabs in the print driver to configure the available options. For example, set the paper orientation on the Finishing tab, and set the paper source, paper type, paper size, and quality settings on the Paper/ Quality tab.
- 4. Click the **OK** button to return to the **Print** dialog box. Select the number of copies to print from this screen.
- 5. Click the **Print** button to print the job.

## Automatically print on both sides (Windows)

Use this procedure for printers that have an automatic duplexer installed. If the printer does not have an automatic duplexer installed, or to print on paper types that the duplexer does not support, print on both sides manually.

- 1. From the software program, select the **Print** option.
- 2. Select the printer from the list of printers, and then click the **Properties** or **Preferences** button to open the print driver.
  - $\blacksquare$  NOTE: The name of the button varies for different software programs.
  - NOTE: In Windows 10, 8.1, and 8, these applications will have a different layout with different features from what is described below for desktop applications. To access the print feature from a Start screen app, complete the following steps:
    - Windows 10: Select Print, and then select the printer.
    - Windows 8.1 or 8: Select Devices, select Print, and then select the printer.

For the HP PCL-6 V4 driver, the HP AiO Printer Remote application downloads additional driver features when **More settings** is selected.

- **3.** Click the **Finishing** tab.
- 4. Select **Print on both sides**. Click **OK** to close the **Document Properties** dialog.
- 5. In the **Print** dialog, click **Print** to print the job.

### Manually print on both sides (Windows)

Use this procedure for printers that do not have an automatic duplexer installed or to print on paper that the duplexer does not support.

- 1. From the software program, select the **Print** option.
- 2. Select the printer from the list of printers, and then click the **Properties** or **Preferences** button to open the print driver.
  - $\blacksquare$  NOTE: The name of the button varies for different software programs.
- **NOTE:** In Windows 10, 8.1, and 8, these applications will have a different layout with different features from what is described below for desktop applications. To access the print feature from a Start screen app, complete the following steps:
  - Windows 10: Select Print, and then select the printer.
  - Windows 8.1 or 8: Select Devices, select Print, and then select the printer.

For the HP PCL-6 V4 driver, the HP AiO Printer Remote application downloads additional driver features when **More settings** is selected.

- **3.** Click the **Finishing** tab.
- 4. Select **Print on both sides (manually)**, and then click **OK** to close the **Document Properties** dialog.
- 5. In the **Print** dialog, click **Print** to print the first side of the job.
- 6. Retrieve the printed stack from the output bin, and place it in Tray 1.
- 7. If prompted, select the appropriate control panel button to continue.

### Print multiple pages per sheet (Windows)

- 1. From the software program, select the **Print** option.
- 2. Select the printer from the list of printers, and then click the **Properties** or **Preferences** button to open the print driver.
- **NOTE:** The name of the button varies for different software programs.
- NOTE: In Windows 10, 8.1, and 8, these applications will have a different layout with different features from what is described below for desktop applications. To access the print feature from a Start screen app, complete the following steps:
  - Windows 10: Select Print, and then select the printer.
  - Windows 8.1 or 8: Select Devices, select Print, and then select the printer.

For the HP PCL-6 V4 driver, the HP AiO Printer Remote application downloads additional driver features when **More settings** is selected.

- **3.** Click the **Finishing** tab.
- 4. Select the number of pages per sheet from the **Pages per sheet** drop-down.
- 5. Select the correct **Print page borders**, **Page order**, and **Orientation** options. Click **OK** to close the **Document Properties** dialog.
- 6. In the **Print** dialog, click **Print** to print the job.

### Select the paper type (Windows)

- 1. From the software program, select the **Print** option.
- 2. Select the printer from the list of printers, and then click or tap the **Properties** or **Preferences** button to open the print driver.
  - $\blacksquare$  NOTE: The name of the button varies for different software programs.
  - NOTE: In Windows 10, 8.1, and 8, these applications will have a different layout with different features from what is described below for desktop applications. To access the print feature from a Start screen app, complete the following steps:
    - Windows 10: Select **Print**, and then select the printer.
    - Windows 8.1 or 8: Select Devices, select Print, and then select the printer.

For the HP PCL-6 V4 driver, the HP AiO Printer Remote application downloads additional driver features when **More settings** is selected.

- 3. Click the **Paper/Quality** tab.
- 4. Select the option for the type of paper you are using, and then click **OK**.
- 5. Click **OK** to close the **Document Properties** dialog.
- 6. In the **Print** dialog, click **Print** to print the job.

# Print tasks (OS X)

## How to print (OS X)

The following procedure describes the basic printing process for OS X.

- 1. Click the **File** menu, and then click the **Print** option.
- 2. Select the printer.
- 3. Click Show Details or Copies & Pages, and then select other menus to adjust the print settings.

**NOTE:** The name of the item varies for different software programs.

4. Click the **Print** button.

## Automatically print on both sides (OS X)

**NOTE:** This information applies to printers that include an automatic duplexer.

NOTE: This feature is available if you install the HP print driver. It might not be available if you are using AirPrint.

- 1. Click the **File** menu, and then click the **Print** option.
- 2. Select the printer.
- 3. Click Show Details or Copies & Pages, and then click the Layout menu.

**NOTE:** The name of the item varies for different software programs.

- 4. Select a binding option from the **Two-Sided** drop-down list.
- 5. Click the **Print** button.

## Manually print on both sides (OS X)

🖹 NOTE: This feature is available if you install the HP print driver. It might not be available if you are using AirPrint.

- 1. Click the **File** menu, and then click the **Print** option.
- 2. Select the printer.
- 3. Click Show Details or Copies & Pages, and then click the Manual Duplex menu.

**NOTE:** The name of the item varies for different software programs.

- 4. Click the Manual Duplex box, and select a binding option.
- 5. Click the **Print** button.
- 6. Go to the printer, and remove any blank paper that is in Tray 1.
- 7. Retrieve the printed stack from the output bin and place it with the printed-side facing down in the input tray.
- 8. If prompted, touch the appropriate control panel button to continue.

## Print multiple pages per sheet (OS X)

- 1. Click the **File** menu, and then click the **Print** option.
- 2. Select the printer.
- 3. Click Show Details or Copies & Pages, and then click the Layout menu.
  - **NOTE:** The name of the item varies for different software programs.
- 4. From the **Pages per Sheet** drop-down list, select the number of pages that you want to print on each sheet.
- 5. In the Layout Direction area, select the order and placement of the pages on the sheet.
- 6. From the **Borders** menu, select the type of border to print around each page on the sheet.
- 7. Click the **Print** button.

## Select the paper type (OS X)

- 1. Click the **File** menu, and then click the **Print** option.
- **2.** Select the printer.
- 3. Click Show Details or Copies & Pages, and then click the Media & Quality menu or the Paper/Quality menu.

**NOTE:** The name of the item varies for different software programs.

4. Select from the Media & Quality or Paper/Quality options.

🖉 NOTE: This list contains the master set of options available. Some options are not available on all printers.

- Media Type: Select the option for the type of paper for the print job.
- **Print Quality**: Select the resolution level for the print job.
- Edge-To-Edge Printing: Select this option to print close to the paper edges.
- **EconoMode**: Select this option to conserve toner when printing drafts of documents.
- 5. Click the **Print** button.

# Mobile printing

## Introduction

HP offers multiple mobile and ePrint solutions to enable easy printing to an HP printer from a laptop, tablet, smartphone, or other mobile device. To see the full list and to determine the best choice, go to <a href="https://www.hp.com/go/LaserJetMobilePrinting">www.hp.com/go/LaserJetMobilePrinting</a>.

🖹 NOTE: Update the printer firmware to ensure all mobile printing and ePrint capabilities are supported.

- <u>Wi-Fi Direct (wireless models only)</u>
- HP ePrint via email
- HP ePrint software
- <u>AirPrint</u>
- <u>Android embedded printing</u>

## Wi-Fi Direct (wireless models only)

Wi-Fi Direct enables printing from a wireless mobile device without requiring a connection to a network or the Internet.

**WOTE:** Not all mobile operating systems are currently supported by Wi-Fi Direct.

NOTE: For non-Wi-Fi Direct capable mobile devices, the Wi-Fi Direct connection only enables printing. After using Wi-Fi Direct to print, you must reconnect to a local network in order to access the Internet.

To access the printer Wi-Fi Direct connection, complete the following steps:

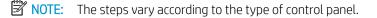

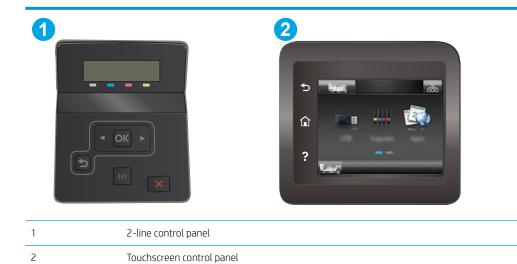

#### 2-line control panels:

- 1. On the printer control panel, press the OK button.
- **2.** Open the following menus:
  - Network Setup
  - Wi-Fi Direct
  - Connection Method
- 3. Choose one of the following connection methods:
  - Automatic: Choosing this option sets the password to 12345678.
  - Manual: Choosing this option generates a secure, randomly generated password.
- 4. On the mobile device, open the Wi-Fi or Wi-Fi Direct menu.
- 5. From the list of available networks, select the printer name.
- NOTE: If the printer name does not display, you might be out of range of the Wi-Fi Direct signal. Move the device closer to the printer.
- 6. If prompted, enter the Wi-Fi Direct password, or select OK on the printer control panel.
- NOTE: For Android devices that support Wi-Fi Direct, if the connection method is set to **Automatic**, the connection will occur automatically, without a password prompt. If the connection method is set to **Manual**, you will need to either press the OK button, or provide a personal identification number (PIN) displayed on the printer control panel as a password on the mobile device.
- 7. Open the document, and then select the **Print** option.
  - **WOTE:** If the mobile device does not support printing, install the HP ePrint mobile app.
- 8. Select the printer from the list of available printers, and then select **Print**.
- 9. After the print job is complete, some mobile devices need to be reconnected to the local network.

#### Touchscreen control panels:

- 1. From the Home screen on the printer control panel, touch the Connection Information  $\frac{1}{2}$  /( $^{\circ}$ ) button.
- 2. Open the following menus:
  - Wi-Fi Direct
  - Settings
  - Connection Method
- 3. Choose one of the following connection methods:
  - Automatic: Choosing this option sets the password to 12345678.
  - Manual: Choosing this option generates a secure, randomly generated password.
- 4. On the mobile device, open the Wi-Fi or Wi-Fi Direct menu.

- 5. From the list of available networks, select the printer name.
- NOTE: If the printer name does not display, you might be out of range of the Wi-Fi Direct signal. Move the device closer to the printer.
- 6. If prompted, enter the Wi-Fi Direct password, or select OK on the printer control panel.
- NOTE: For Android devices that support Wi-Fi Direct, if the connection method is set to **Automatic**, the connection will occur automatically, without a password prompt. If the connection method is set to **Manual**, you will need to either press the OK button, or provide a personal identification number (PIN) displayed on the printer control panel as a password on the mobile device.
- NOTE: To access the Wi-Fi Direct password, from the Home screen on the printer control panel, touch the Connection Information 🚓 / () button.
- 7. Open the document, and then select the **Print** option.

**WOTE:** If the mobile device does not support printing, install the HP ePrint mobile app.

- 8. Select the printer from the list of available printers, and then select **Print**.
- 9. After the print job is complete, some mobile devices need to be reconnected to the local network.

The following devices and computer operating systems support Wi-Fi Direct:

- Android 4.0 and later tablets and phones with the HP Print Service or Mopria mobile printing plugin installed
- Most Windows 8.1 computers, tablets, and laptops that have the HP print driver installed

The following devices and computer operating systems do not support **Wi-Fi Direct**, but can print to a printer that does:

- Apple iPhone and iPad
- Mac computers running OS X

For more information on Wi-Fi Direct printing, go to <u>www.hp.com/go/wirelessprinting</u>.

Wi-Fi Direct capabilities can be enabled or disabled from the printer control panel.

#### Enable or disable Wi-Fi Direct

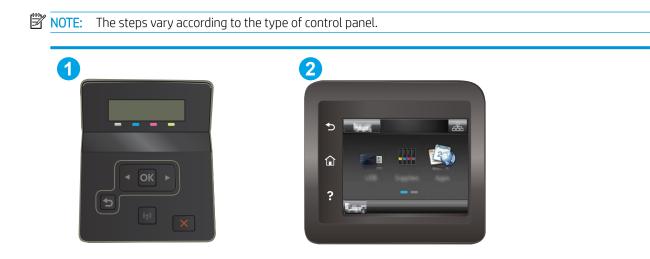

| 1 | 2-line control panel      |
|---|---------------------------|
| 2 | Touchscreen control panel |

1. **2-line control panels**: On the printer control panel, press the OK button, and then open the Network Setup menu.

Touchscreen control panels: From the Home screen on the printer control panel, select the Connection Information  $\frac{1}{2}$  button.

- 2. Open the following menus:
  - Wi-Fi Direct
  - Settings (touchscreen control panels only)
  - On/Off
- 3. Touch the On menu item. Touching the Off button disables Wi-Fi Direct printing.

NOTE: In environments where more than one model of the same printer is installed, it might be helpful to provide each printer a unique Wi-Fi Direct name for easier printer identification for Wi-Fi Direct printing. On touchscreen control panels, the Wi-Fi Direct Name is also available by touching the Connection Information

#### Change the printer Wi-Fi Direct name

Follow this procedure to change the printer Wi-Fi Direct name using the HP Embedded Web Server (EWS):

#### Step one: Open the HP Embedded Web Server

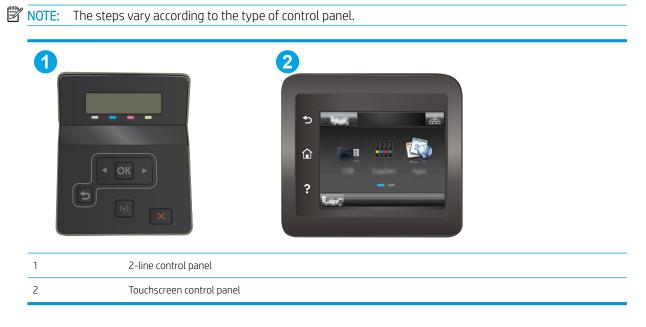

1. **2-line control panels**: On the printer control panel, press the OK button. Open the Network Setup menu, select Show IP Address, and then select Yes. Return to the Home screen to view the IP address.

**Touchscreen control panels**: From the Home screen on the printer control panel, touch the Connection Information 4 (1) button, and then touch the Network Connected button or the Network Wi-Fi ON (1) button to display the IP address or host name.

2. Open a web browser, and in the address line, type the IP address or host name exactly as it displays on the printer control panel. Press the Enter key on the computer keyboard. The EWS opens.

#### *e* https://10.10.XXXXX/

#### Step two: Change the Wi-Fi Direct name

- 1. Click the **Networking** tab.
- 2. On the left navigation pane, click the **Wi-Fi Direct Setup** link.
- 3. In the Wi-Fi Direct Name field, enter the new name.
- 4. Click Apply.

NOTE: If the web browser displays a message indicating that accessing the website might not be safe, select the option to continue to the website. Accessing this website will not harm the computer.

## HP ePrint via email

Use HP ePrint to print documents by sending them as an email attachment to the printer's email address from any email-enabled device.

To use HP ePrint, the printer must meet these requirements:

- The printer must be connected to a wired or wireless network and have Internet access.
- HP Web Services must be enabled on the printer, and the printer must be registered with HP Connected.

Follow this procedure to enable HP Web Services and register with HP Connected:

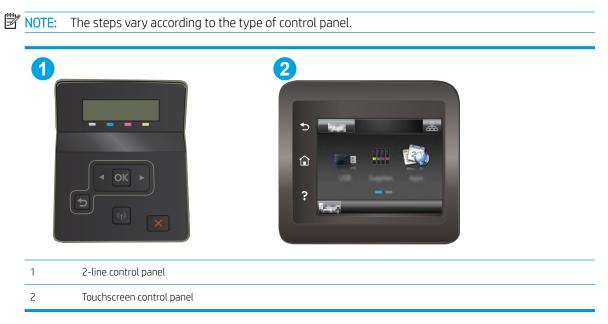

#### 2-line control panels

- 1. On the printer control panel, press the OK button. Open the Network Setup menu, select Show IP Address, and then select Yes. Return to the Home screen to view the IP address.
- 2. Open a web browser, and in the address line, type the IP address or host name exactly as it displays on the printer control panel. Press the Enter key on the computer keyboard. The EWS opens.

#### 🙆 https://10.10.XXXXX/

- NOTE: If the web browser displays a message indicating that accessing the website might not be safe, select the option to continue to the website. Accessing this website will not harm the computer.
- **3.** Click the **HP Web Services** tab, and then click **Enable**. The printer enables Web Services, and then prints an information page.

The information page contains the printer code necessary to register the HP printer at HP Connected.

**4.** Go to <u>www.hpconnected.com</u> to create an HP ePrint account and complete the setup process.

#### Touchscreen control panels:

- 1. From the Home screen on the printer control panel, touch the Connection Information 📇 / ( ) button.
- **2.** Open the following menus:
  - HP ePrint
  - Settings
  - Enable Web Services
- **3.** Touch the Print button to read the terms of use agreement. Touch the OK button to accept the terms of use and enable HP Web Services

The printer enables Web Services, and then prints an information page. The information page contains the printer code that necessary to register the HP printer at HP Connected.

4. Go to <u>www.hpconnected.com</u> to create an HP ePrint account and complete the setup process.

## HP ePrint software

The HP ePrint software makes it easy to print from a Windows or Mac desktop or laptop computer to any HP ePrint-capable printer. This software makes it easy to find HP ePrint-enabled printers that are registered to your HP Connected account. The target HP printer can be located in the office or at locations across the globe.

- Windows: After installing the software, open the **Print** option from within your application, and then select **HP ePrint** from the installed printers list. Click the **Properties** button to configure print options.
- **OS X:** After installing the software, select **File**, **Print**, and then select the arrow next to **PDF** (in the bottom left of the driver screen). Select **HP ePrint**.

For Windows, the HP ePrint software supports TCP/IP printing to local network printers on the network (LAN or WAN) to products that support UPD PostScript<sup>®</sup>.

Windows and OS X both support IPP printing to LAN or WAN network-connected products that support ePCL.

Windows and OS X also both support printing PDF documents to public print locations and printing using HP ePrint via email through the cloud.

Go to <u>www.hp.com/go/eprintsoftware</u> for drivers and information.

- **WOTE:** For Windows, the name of the HP ePrint Software print driver is HP ePrint + JetAdvantage.
- **NOTE:** The HP ePrint software is a PDF workflow utility for OS X, and is not technically a print driver.
- NOTE: HP ePrint Software does not support USB printing.

## AirPrint

Direct printing using Apple's AirPrint is supported for iOS and from Mac computers running OS X 10.7 Lion and newer. Use AirPrint to print directly to the printer from an iPad, iPhone (3GS or later), or iPod touch (third generation or later) in the following mobile applications:

- Mail
- Photos
- Safari
- iBooks
- Select third-party applications

To use AirPrint, the printer must be connected to the same network (sub-net) as the Apple device. For more information about using AirPrint and about which HP printers are compatible with AirPrint, go to <a href="https://www.hp.com/go/LaserJetMobilePrinting">www.hp.com/go/LaserJetMobilePrinting</a>.

NOTE: Before using AirPrint with a USB connection, verify the version number. AirPrint versions 1.3 and earlier do not support USB connections.

## Android embedded printing

HP's built-in print solution for Android and Kindle enables mobile devices to automatically find and print to HP printers that are either on a network or within wireless range for Wi-Fi Direct printing.

The print solution is built into the many versions of the operating system.

NOTE: If printing is not available on your device, go to the <u>Google Play > Android apps</u> and install the HP Print Service Plugin.

For more information on how to use Android embedded printing and which Android devices are supported, go to <a href="https://www.hp.com/go/LaserJetMobilePrinting">www.hp.com/go/LaserJetMobilePrinting</a>.

# Use walk-up USB printing (touchscreen models only)

## Introduction

This printer features walk-up USB printing, for quickly printing files without sending them from a computer. The printer accepts standard USB flash drives in the USB port. It supports the following types of files:

- .pdf
- .jpg
- .prn and .PRN
- .cht and .CHT
- .pxl
- .pcl and .PCL
- .ps and .PS

## Step one: Access USB files on the printer

- 1. Insert the USB flash drive into the walk-up USB port on the printer.
- 2. The USB Flash Drive menu opens with the following options:
  - Print Documents
  - View and Print Photos
  - Scan to USB Drive

## Step two: Print USB documents

#### **Option one: Print documents**

- 1. To print a document, select Print Documents.
- 2. Select the name of the document to print. If the document is stored in a folder, select the folder first, and then select the document to print.
- 3. When the summary screen opens, the following settings can be adjusted:
  - Number of Copies
  - Paper Size
  - Paper Type
  - Fit to Page
  - Collation
  - Output Color (color printers only)
- 4. Select Print to print the document.
- 5. Retrieve the printed job from the output bin, and remove the USB flash drive.

#### Option two: Print photos

- 1. To print photos, select View and Print Photos.
- 2. Select the preview image of each photo to be printed, and then select Done.
- 3. When the summary screen opens, the following settings can be adjusted:
  - Image Size
  - Paper Size
  - Paper Type
  - Number of Copies
  - Output Color (color printers only)
  - Lighter/Darker
- **4.** Select Print to print the photos.
- 5. Retrieve the printed job from the output bin, and remove the USB flash drive.

# 5 Manage the printer

- <u>Use HP Web Services applications (touchscreen models only)</u>
- <u>Change the printer connection type (Windows)</u>
- Advanced configuration with HP Embedded Web Server (EWS) and HP Device Toolbox (Windows)
- <u>Configure IP network settings</u>
- <u>Printer security features</u>
- <u>Energy-conservation settings</u>
- HP Web Jetadmin
- <u>Update the firmware</u>

#### For more information:

The following information is correct at the time of publication. For current information, see <u>www.hp.com/</u> <u>support/ljM253</u>.

HP's all-inclusive help for the printer includes the following information:

- Install and configure
- Learn and use
- Solve problems
- Download software and firmware updates
- Join support forums
- Find warranty and regulatory information

## Use HP Web Services applications (touchscreen models only)

HP Web Services applications provide useful content that can be automatically downloaded from the Internet to the printer. Choose from a variety of applications including news, calendars, forms, and cloud-based document storage.

To activate these applications and schedule the downloads, go to the HP Connected website at <a href="https://www.hpconnected.com">www.hpconnected.com</a>

NOTE: To use this feature, the printer must be connected to a wired or wireless network and have internet access. HP Web Services must be enabled on the printer.

#### **Enable Web Services**

This process enables both HP Web Services and the Apps 🚳 button.

- 1. From the Home screen on the printer control panel, swipe until the Setup menu displays. Touch the Setup from to open the menu.
- 2. Touch HP Web Services.
- **3.** Touch Enable Web Services.
- 4. To print the HP Web Services Terms of Use, touch Print.
- 5. Touch OK to complete the procedure.

After you download an application from the HP Connected website, it is available in the Apps menu on the printer control panel.

# Change the printer connection type (Windows)

If you are already using the printer and you wish to change the way it is connected, use **Device Setup & Software** to change the connection. For example, connect the new printer to the computer using a USB or network connection, or change the connection from a USB to a wireless connection.

To open **Device Setup & Software**, complete the following procedure:

- 1. Open the HP Printer Assistant.
  - Windows 10: From the Start menu, click All Apps, click HP, and then select the printer name.
  - Windows 8.1: Click the down arrow in lower left corner of the Start screen, and then select the printer name.
  - Windows 8: Right-click an empty area on the Start screen, click All Apps on the app bar, and then select the printer name.
  - Windows 7, Windows Vista, and Windows XP: From the computer desktop, click Start, select All Programs, click HP, click the folder for the printer, and then select the printer name.
- 2. In the HP Printer Assistant, select **Tools** from the navigation bar, and then select **Device Setup & Software**.

# Advanced configuration with HP Embedded Web Server (EWS) and HP Device Toolbox (Windows)

Use the HP Embedded Web Server to manage printing functions from your computer instead of the printer control panel.

- View printer status information
- Determine the remaining life for all supplies and order new ones
- View and change tray configurations
- View and change the printer control-panel menu configuration
- View and print internal pages
- Receive notification of printer and supplies events
- View and change network configuration

The HP Embedded Web Server works when the printer is connected to an IP-based network. The HP Embedded Web Server does not support IPX-based printer connections. You do not have to have Internet access to open and use the HP Embedded Web Server.

When the printer is connected to the network, the HP Embedded Web Server is automatically available.

NOTE: HP Device Toolbox is software used to connect to the HP Embedded Web Server when the printer is connected to a computer via USB. It is available only if a full installation was performed when the printer was installed on a computer. Depending on how the printer is connected, some features might not be available.

WOTE: The HP Embedded Web Server is not accessible beyond the network firewall.

#### Method one: Open the HP Embedded Web Server (EWS) from the software

- 1. Open the HP Printer Assistant.
  - Windows 10: From the Start menu, click All Apps, click HP, and then select the printer name.
  - Windows 8.1: Click the down arrow in lower left corner of the Start screen, and then select the printer name.
  - Windows 8: Right-click an empty area on the Start screen, click All Apps on the app bar, and then select the printer name.
  - Windows 7, Windows Vista, and Windows XP: From the computer desktop, click Start, select All Programs, click HP, click the folder for the printer, and then select the printer name.
- 2. In the HP Printer Assistant, select **Print**, and then select **HP Device Toolbox**.

Method two: Open the HP Embedded Web Server (EWS) from a web browser

**NOTE:** The steps vary according to the type of control panel.

| 1 |                           |  |
|---|---------------------------|--|
| 1 | 2-line control panel      |  |
| 2 | Touchscreen control panel |  |

1. **2-line control panels:** On the printer control panel, press the OK button. Open the Network Setup menu, select Show IP Address, and then select Yes. Return to the Home screen to view the IP address.

**Touchscreen control panels:** From the Home screen on the printer control panel, touch the Connection Information 4 / (1) button, and then touch the Network Connected button or the Network Wi-Fi ON (1) button to display the IP address or host name.

2. Open a web browser, and in the address line, type the IP address or host name exactly as it displays on the printer control panel. Press the Enter key on the computer keyboard. The EWS opens.

#### 遵 https://10.10.XXXXX/

NOTE: If the web browser displays a message indicating that accessing the website might not be safe, select the option to continue to the website. Accessing this website will not harm the computer.

| Tab or section                                           | Description                                                                                                    |
|----------------------------------------------------------|----------------------------------------------------------------------------------------------------|
| Home tab                                                 | <ul> <li>Device Status: Shows the printer status and shows the approximate percent life remaining of HP supplies.</li> </ul>                                                                                                    |
| Provides printer, status, and configuration information. | • <b>Supplies Status</b> : Shows the approximate percent life remaining of HP supplies. Actual supply life remaining can vary. Consider having a replacement supply available to install when print quality is no longer acceptable. The supply does not need to be replaced unless the print quality is no longer acceptable. |
|                                                          | • <b>Device Configuration</b> : Shows the information found on the printer configuration page.                                                                                                    |
|                                                          | <ul> <li>Network Summary: Shows the information found on the printer network configuration page.</li> </ul>                                                                                                    |
|                                                          | • <b>Reports</b> : Print the configuration and supplies status pages that the printer generates.                                                                                                    |
|                                                          | • <b>Color Usage Log</b> : Shows a summary of color jobs that the printer has produced.                                                                                                    |
|                                                          | (Color models only)                                                                                                    |
|                                                          | • <b>Event Log</b> : Shows a list of all printer events and errors.                                                                                                    |
|                                                          | • <b>Open Source Licenses</b> : Shows a summary of the licenses for open source software programs that can be used with the printer.                                                                                                    |

| Tab or section                                                            | Description                                                                                                    |  |
|---------------------------------------------------------------------------|----------------------------------------------------------------------------------------------------|--|
| System tab                                                                | • <b>Device Information</b> : Provides basic printer and company information.                                                                                                    |  |
| Provides the ability to configure the                                     | • <b>Paper Setup</b> : Change the default paper-handling settings for the printer.                                                                                                    |  |
| printer from your computer.                                               | • <b>Print Quality</b> : Change the default print-quality settings for the printer.                                                                                                    |  |
|                                                                           | • <b>Energy Settings</b> : Change the default times for entering Sleep/Auto Off mode or automatic shut down.                                                                                                    |  |
|                                                                           | • <b>Print Density</b> : Change the print density of contrasts, highlights, midtones, and shadows.                                                                                                    |  |
|                                                                           | • <b>Paper Types</b> : Configure print modes that correspond to the paper types that the printer accepts.                                                                                                    |  |
|                                                                           | • System Setup: Change the system defaults for the printer.                                                                                                    |  |
|                                                                           | • Supply Settings: Change the settings for Cartridge is low alerts and other supplies information.                                                                                                    |  |
|                                                                           | • Service: Perform the cleaning procedure on the printer.                                                                                                    |  |
|                                                                           | • Save and Restore: Save the current settings for the printer to a file on the computer. Use this file to load the same settings onto another printer or to restore these settings to this printer at a later time. |  |
|                                                                           | • Administration: Set or change the printer password. Enable or disable printer features.                                                                                                    |  |
|                                                                           | <b>NOTE:</b> The <b>System</b> tab can be password-protected. If this printer is on a network, always consult with the administrator before changing settings on this tab.                                          |  |
| Print tab                                                                 | • <b>Printing</b> : Change the default printer print settings, such as number of copies and paper orientation. These are the same options that are available on the control panel.                                  |  |
| Provides the ability to change default print settings from your computer. | • <b>PCL5</b> : View and change the PCL5 settings.                                                                                                    |  |
|                                                                           | • <b>PostScript</b> : Turn off or on the <b>Print PS Errors</b> feature.                                                                                                    |  |
| Networking tab                                                            | Network administrators can use this tab to control network-related settings for the printer when                                                                                                    |  |
| (Network-connected printers only)                                         | it is connected to an IP-based network. It also allows the network administrator to set up Wireless<br>Direct functionality. This tab does not appear if the printer is directly connected to a computer.           |  |
| Provides the ability to change network settings from your computer.       |                                                                                                    |  |
| HP Web Services tab                                                       | Use this tab to set up and use various web tools with the printer.                                                                                                    |  |

## Configure IP network settings

- Introduction
- <u>Printer sharing disclaimer</u>
- <u>View or change network settings</u>
- <u>Rename the printer on a network</u>
- Manually configure IPv4 TCP/IP parameters from the control panel

#### Introduction

Use the following sections to configure the printer network settings.

## Printer sharing disclaimer

HP does not support peer-to-peer networking, as the feature is a function of Microsoft operating systems and not of the HP printer drivers. Go to Microsoft at <u>www.microsoft.com</u>.

### View or change network settings

Use the HP Embedded Web Server to view or change IP configuration settings.

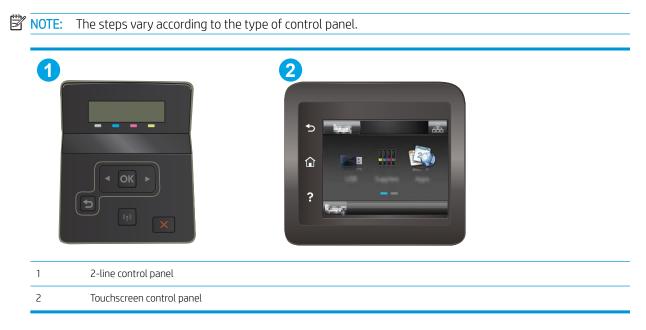

- 1. Open the HP Embedded Web Server (EWS):
  - a. 2-line control panels: 00n the printer control panel, press the OK button. Open the Network Setup menu, select Show IP Address, and then select Yes. Return to the Home screen to view the IP address.

Touchscreen control panels: From the Home screen on the printer control panel, touch the Connection Information Information Wi-Fi ON () button to display the IP address or host name. **b.** Open a web browser, and in the address line, type the IP address or host name exactly as it displays on the printer control panel. Press the Enter key on the computer keyboard. The EWS opens.

遵 https://10.10.XXXXX/

- NOTE: If the web browser displays a message indicating that accessing the website might not be safe, select the option to continue to the website. Accessing this website will not harm the computer.
- 2. Click the **Networking** tab to obtain network information. Change settings as needed.

#### Rename the printer on a network

To rename the printer on a network so that it can be uniquely identified, use the HP Embedded Web Server.

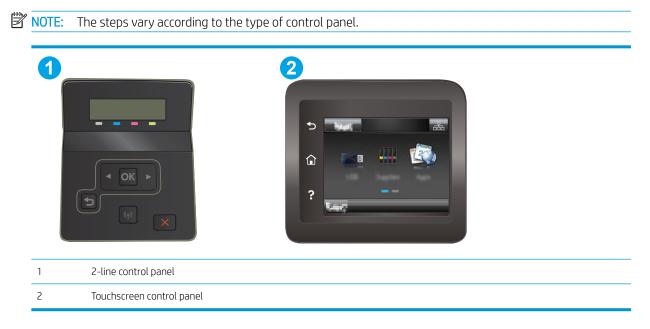

- 1. Open the HP Embedded Web Server (EWS):
  - a. 2-line control panels: On the printer control panel, press the OK button. Open the Network Setup menu, select Show IP Address, and then select Yes. Return to the Home screen to view the IP address.

 Touchscreen control panels: From the Home screen on the printer control panel, touch the Connection

 Information \_\_\_\_\_\_ ((p)) button, and then touch the Network Connected \_\_\_\_\_ button or the Network

 Wi-Fi ON ((p)) button to display the IP address or host name.

**b.** Open a web browser, and in the address line, type the IP address or host name exactly as it displays on the printer control panel. Press the Enter key on the computer keyboard. The EWS opens.

#### *e* https://10.10.XXXXX/

- NOTE: If the web browser displays a message indicating that accessing the website might not be safe, select the option to continue to the website. Accessing this website will not harm the computer.
- 2. Open the **System** tab.

3. On the **Device Information** page, the default printer name is in the **Device Description** field. You can change this name to uniquely identify this printer.

**NOTE:** Completing the other fields on this page is optional.

4. Click the **Apply** button to save the changes.

## Manually configure IPv4 TCP/IP parameters from the control panel

Use the control-panel menus to manually set an IPv4 address, subnet mask, and default gateway.

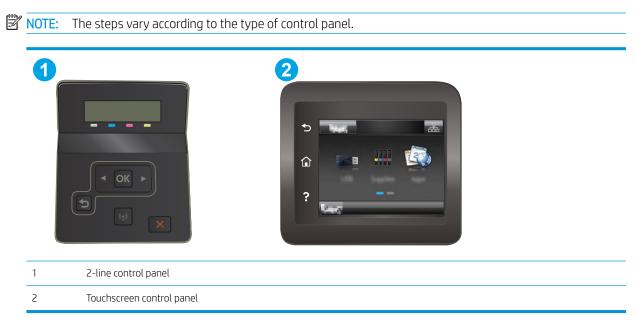

#### 2-line control panels

- 1. On the printer control panel, press the OK button.
- 2. Open the following menus:
  - Network Setup
  - IPv4 Config Method
  - Manual
- 3. Use the arrow keys and the OK button to enter the IP address, subnet mask, and default gateway, and then touch the OK button to save the changes.

#### Touchscreen control panels

- 1. From the Home screen on the printer control panel, touch the Setup 🐲 button.
- 2. Scroll to and touch the Network Setup menu.
- **3.** Touch the IPv4 Config Method menu, and then touch the Manual button.
- 4. Use the keypad on the touchscreen to enter the IP address, and touch the OK button. Touch the Yes button to confirm.

- 5. Use the keypad on the touchscreen to enter the subnet mask, and touch the OK button. Touch the Yes button to confirm.
- 6. Use the keypad on the touchscreen to enter the default gateway, and touch the OK button. Touch the Yes button to confirm.

# Printer security features

## Introduction

The printer includes several security features to restrict who has access to configuration settings, to secure data, and to prevent access to valuable hardware components.

Assign or change the system password using the HP Embedded Web Server

## Assign or change the system password using the HP Embedded Web Server

Assign an administrator password for access to the printer and the HP Embedded Web Server so that unauthorized users cannot change the printer settings.

**NOTE:** The steps vary according to the type of control panel.

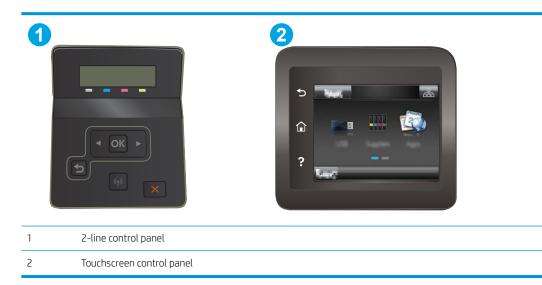

- 1. Open the HP Embedded Web Server (EWS):
  - a. 2-line control panels: On the printer control panel, press the OK button. Open the Network Setup menu, select Show IP Address, and then select Yes. Return to the Home screen to view the IP address.

Touchscreen control panels: From the Home screen on the printer control panel, touch the Connection Information  $\frac{1}{2}$  () button, and then touch the Network Connected button or the Network Wi-Fi ON () button to display the IP address or host name.

**b.** Open a web browser, and in the address line, type the IP address or host name exactly as it displays on the printer control panel. Press the Enter key on the computer keyboard. The EWS opens.

https://10.10.XXXXX/

- NOTE: If the web browser displays a message indicating that accessing the website might not be safe, select the option to continue to the website. Accessing this website will not harm the computer.
- 2. On the System tab, click the Administration link in the left navigation pane.
- 3. In the area labeled **Product Security**, enter the password in the **Password** field.

- 4. Re-enter the password in the **Confirm Password** field.
- 5. Click the **Apply** button.
- **NOTE:** Make note of the password and store it in a safe place.

## **Energy-conservation settings**

- Introduction
- Print with EconoMode
- <u>Set the Sleep/Auto Off After Inactivity setting</u>
- Set the Shut Down After Inactivity delay and configure the printer to use 1 watt or less of power
- <u>Set the Delay Shut Down setting</u>

#### Introduction

The printer includes several economy features to conserve energy and supplies.

#### Print with EconoMode

This printer has an EconoMode option for printing drafts of documents. Using EconoMode can use less toner. However, using EconoMode can also reduce print quality.

HP does not recommend the full-time use of EconoMode. If EconoMode is used full-time, the toner supply might outlast the mechanical parts in the toner cartridge. If print quality begins to degrade and is no longer acceptable, consider replacing the toner cartridge.

**WOTE:** If this option is not available in your print driver, you can set it using the HP Embedded Web Server.

- 1. From the software program, select the **Print** option.
- 2. Select the printer, and then click the **Properties** or **Preferences** button.
- 3. Click the **Paper/Quality** tab.
- 4. Click the **EconoMode** check box.

#### Set the Sleep/Auto Off After Inactivity setting

Use the control panel menus to set the amount of idle time before the printer enters sleep mode.

Complete the following procedure to change the Sleep/Auto Off After setting:

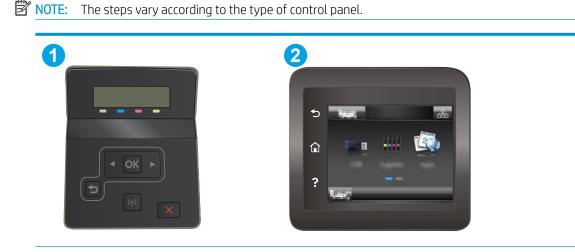

| 1 | 2-line control panel      |
|---|---------------------------|
| 2 | Touchscreen control panel |

1. **2-line control panels:** On the printer control panel, press the OK button.

**Touchscreen control panels:** From the Home screen on the printer control panel, swipe until the Setup menu displays. Touch the Setup *e* icon to open the menu.

- **2.** Open the following menus:
  - System Setup
  - Energy Settings
  - Sleep/Auto Off After
- 3. **2-line control panels:** Use the arrow keys to select the time for the Sleep/Auto Off delay, and then press the OK button.

Touchscreen control panels: Select the time for the Sleep/Auto Off After delay.

# Set the Shut Down After Inactivity delay and configure the printer to use 1 watt or less of power

Use the control panel menus to set the amount of time before the printer shuts down.

B NOTE: After the printer shuts down, the power consumption is 1 watt or less.

Complete the following procedure to change the Shut Down After Delay setting:

B NOTE: The steps vary according to the type of control panel.

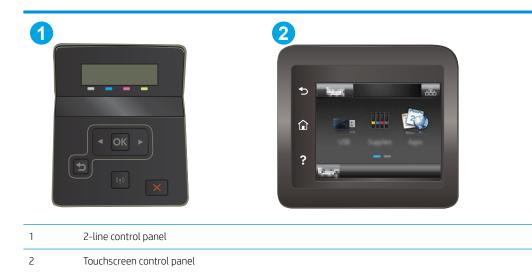

1. **2-line control panels:** On the printer control panel, press the OK button.

**Touchscreen control panels:** From the Home screen on the printer control panel, swipe until the Setup menu displays. Touch the Setup icon to open the menu.

- 2. Open the following menus:
  - System Setup
  - Energy Settings
  - Shut Down After
- 3. Select the time for the Shut Down After delay.

**NOTE:** The default value is 4 hours.

#### Set the Delay Shut Down setting

Use the control panel menus to select whether or not the printer delays shutting down after the power button is pressed.

Complete the following procedure to change the Delay Shut Down setting:

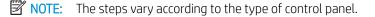

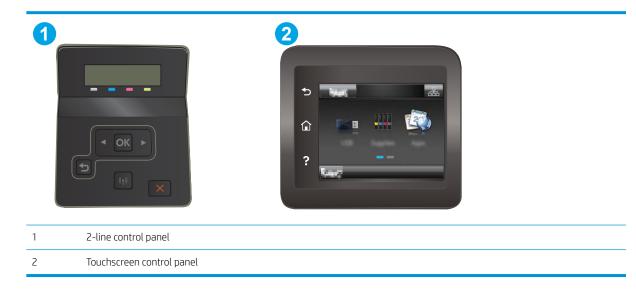

1. **2-line control panels:** On the printer control panel, press the OK button.

**Touchscreen control panels:** From the Home screen on the printer control panel, swipe until the Setup menu displays. Touch the Setup icon to open the menu.

2. Open the following menus:

- System Setup
- Energy Settings
- Delay Shut Down
- **3.** Select one of the delay options:
  - No Delay: The printer shuts down after a period of inactivity determined by the Shut Down After setting.
  - When Ports Are Active: When this option is selected the printer will not shut down unless all ports are inactive. An active network link or fax connection will prevent the printer from shutting down.

## HP Web Jetadmin

HP Web Jetadmin is an award-winning, industry-leading tool for efficiently managing a wide variety of networked HP products, including printers, multifunction printers, and digital senders. This single solution allows you to remotely install, monitor, maintain, troubleshoot, and secure your printing and imaging environment — ultimately increasing business productivity by helping you save time, control costs, and protect your investment.

HP Web Jetadmin upgrades are periodically made available to provide support for specific product features. Go to <a href="https://www.hp.com/go/webjetadmin">www.hp.com/go/webjetadmin</a> for more information.

## Update the firmware

HP offers periodic product updates, new Web Services apps, and new features to existing Web Services apps. Follow these steps to update the product firmware for a single product. When you update the firmware, Web Service apps will update automatically.

There are two supported methods to perform a firmware update on this product. Use only one of the following methods to update the product firmware.

#### Method one: Update the firmware using the control panel

Use these steps to load the firmware from the control panel (for network-connected products only), and/or set the product to automatically load future firmware updates. For USB-connected products, skip to method two.

- 1. Make sure the product is connected to a wired (Ethernet) or wireless network with an active Internet connection.
  - **WOTE:** The product must be connected to the internet to update the firmware via a network connection.
- 2. From the Home screen on the product control panel, open the Setup menu.
  - For touchscreen control panels, touch the Setup  $\triangleleft$  button.
  - For standard control panels, press the left or right arrow button.
- **3.** Scroll to and open the Service menu, and then open the LaserJet Update menu.

**NOTE:** If the LaserJet Update option is not listed, use method two.

- 4. Check for updates.
  - For touchscreen control panels, touch Check for Updates Now.
  - For standard control panels, select **Check for Update**.
  - NOTE: The product automatically checks for an update, and if a newer version is detected, the update process automatically starts.
- 5. Set the product to automatically update the firmware when updates become available.

From the Home screen on the product control panel, open the Setup menu.

- For touchscreen control panels, touch the Setup 🔧 button.
- For standard control panels, press the left or right arrow button.

Scroll to and open the Service menu, open the LaserJet Update menu, and then select the Manage Updates menu.

Set the product to automatically update the firmware.

- For touchscreen control panels, set the Allow Updates option to YES, and then set the Check automatically option to ON.
- For standard control panels, set the **Allow Updates** option to **YES**, and then set the **Automatic Check** option to **ON**.

#### Method two: Update the firmware using the Firmware Update Utility

Use these steps to manually download and install the Firmware Update Utility from HP.com.

NOTE: This method is the only firmware update option available for products connected to the computer via a USB cable. It also works for products connected to a network.

- 1. Go to <u>www.hp.com/go/support</u>, click the **Drivers & Software** link, type the product name in the search field, press the ENTER button, and then select the product from the list of search results.
- 2. Select the operating system.
- 3. Under the Firmware section, locate the Firmware Update Utility.
- 4. Click **Download**, click **Run**, and then click **Run** again.
- 5. When the utility launches, select the product from the drop-down list, and then click Send Firmware.
- NOTE: To print a configuration page to verify the installed firmware version before or after the update process, click **Print Config**.
- 6. Follow the on-screen instructions to complete the installation, and then click the **Exit** button to close the utility.

# 6 Solve problems

- <u>Customer support</u>
- <u>Control panel help system (touchscreen models only)</u>
- <u>Restore the factory-set defaults</u>
- <u>A "Cartridge is low" or "Cartridge is very low" message displays on the printer control panel</u>
- Printer does not pick up paper or misfeeds
- <u>Clear paper jams</u>
- Improve print quality
- <u>Resolving print quality problems</u>
- <u>Solve wired network problems</u>
- <u>Solve wireless network problems</u>

#### For more information:

The following information is correct at the time of publication. For current information, see <u>www.hp.com/</u> <u>support/ljM253</u>.

HP's all-inclusive help for the printer includes the following information:

- Install and configure
- Learn and use
- Solve problems
- Download software and firmware updates
- Join support forums
- Find warranty and regulatory information

## Customer support

| Get telephone support for your country/region<br>Have the printer name, serial number, date of purchase, and<br>problem description ready | Country/region phone numbers are on the flyer that was in the box with the printer or at <u>support.hp.com</u> . |
|----------------------------------------------------------------------------------------------------|----------------------------------------------------------------------------------------------------|
| Get 24-hour Internet support, and download software utilities and drivers                                                                 | www.hp.com/support/ljM253                                                                                        |
| Order additional HP service or maintenance agreements                                                                                     | www.hp.com/go/carepack                                                                                           |
| Register the printer                                                                                                    | www.register.hp.com                                                                                              |

## Control panel help system (touchscreen models only)

The printer has a built-in Help system that explains how to use each screen. To open the Help system, touch the Help ? button in the lower-left corner of the screen.

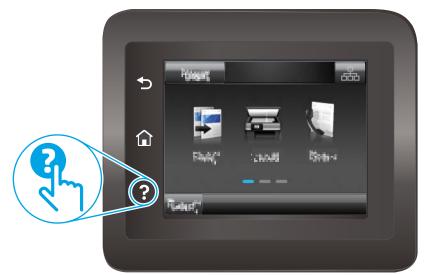

For some screens, the Help opens to a global menu where you can search for specific topics. You can browse through the menu structure by touching the buttons in the menu.

Some Help screens include animations that guide you through procedures, such as clearing jams.

For screens that contain settings for individual jobs, the Help opens to a topic that explains the options for that screen.

If the printer alerts you of an error or warning, touch the Help ? button to open a message that describes the problem. The message also contains instructions to help solve the problem.

## Restore the factory-set defaults

Restoring the factory-set defaults returns all of the printer and network settings to the factory defaults. It will not reset the page count, or tray size. To restore the printer to the factory-default settings, follow these steps.

**CAUTION:** Restoring the factory-set defaults returns all of the settings to the factory defaults, and it also deletes any pages that are stored in the memory.

| F | NOTE: | The steps vary according to th | e type of control panel. |
|---|-------|--------------------------------|--------------------------|
|   |       |                                |                          |
|   | 1     | 2-line control panel           |                          |
|   | 2     | Touchscreen control panel      |                          |

1. **2-line control panels:** On the printer control panel, press the OK button.

**Touchscreen control panels:** From the Home screen on the printer control panel, swipe until the Setup menu displays. Touch the Setup I con to open the menu.

- 2. Open the following menus:
  - Service
  - Restore Defaults
- **3.** Touch or press the OK button.

The printer automatically restarts.

## A "Cartridge is low" or "Cartridge is very low" message displays on the printer control panel

**Cartridge is low**: The printer indicates when a cartridge level is low. Actual cartridge life remaining may vary. Consider having a replacement available to install when print quality is no longer acceptable. The cartridge does not need to be replaced now.

**Cartridge is very low**: The printer indicates when the cartridge level is very low. Actual cartridge life remaining may vary. Consider having a replacement available to install when print quality is no longer acceptable. The cartridge does not need to be replaced now unless the print quality is no longer acceptable.

HP's Premium Protection Warranty expires when a message indicating that HP's Premium Protection Warranty on this supply has ended appears on the Supplies Status Page or the EWS.

#### Change the "Very Low" settings

You can change the way the printer reacts when supplies reach the Very Low state. You do not have to reestablish these settings when you install a new cartridge.

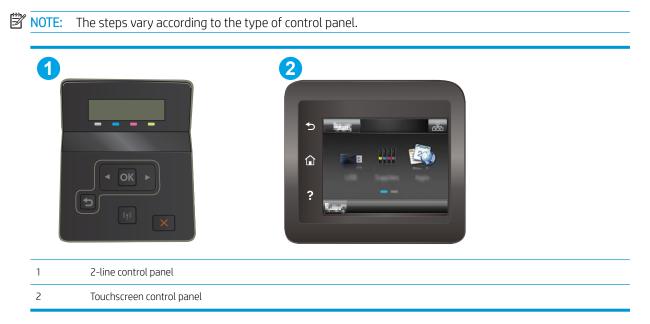

1. **2-line control panels:** On the printer control panel, press the OK button.

**Touchscreen control panels:** From the Home screen on the printer control panel, swipe until the Setup menu displays. Touch the Setup icon to open the menu.

- **2.** Open the following menus:
  - System Setup
  - Supply Settings
  - Black Cartridge or Color Cartridges
  - Very Low Setting
- **3.** Select one of the following options:

- Select the Continue option to set the printer to alert you that the cartridge is very low, but to continue printing.
- Select the Stop option to set the printer to stop printing until you replace the cartridge.
- Select the Prompt option to set the printer to stop printing and prompt you to replace the cartridge. You can acknowledge the prompt and continue printing. A customer configurable option on this printer is "Prompt to Remind Me in 100 pages, 200 pages, 300 pages, 400 pages, or never." This option is provided as a customer convenience and is not an indication these pages will have acceptable print quality.

#### For printers with fax capability

When the printer is set to the Stop or Prompt option, there is some risk that faxes will not print when the printer resumes printing. This can occur if the printer has received more faxes than the memory can hold while the printer is waiting.

The printer can print faxes without interruption when it passes the Very Low threshold if you select the Continue option for the cartridge, but print quality might degrade.

#### **Order supplies**

| Order supplies and paper                     | www.hp.com/go/suresupply                                                                                                    |
|----------------------------------------------|----------------------------------------------------------------------------------------------------|
| Order through service or support providers   | Contact an HP-authorized service or support provider.                                                                                                    |
| Order using the HP Embedded Web Server (EWS) | To access, in a supported web browser on your computer, enter the<br>printer IP address or host name in the address/URL field. The EWS<br>contains a link to the HP SureSupply website, which provides<br>options for purchasing Original HP supplies. |

## Printer does not pick up paper or misfeeds

### Introduction

The following solutions can help solve problems if the printer is not picking up paper from the tray or is picking up multiple sheets of paper at one time. Either of these situations can result in paper jams.

- <u>The product does not pick up paper</u>
- The product picks up multiple sheets of paper

#### The product does not pick up paper

If the product does not pick up paper from the tray, try these solutions.

- 1. Open the product and remove any jammed sheets of paper.
- 2. Load the tray with the correct size of paper for your job.
- 3. Make sure the paper size and type are set correctly on the product control panel.
- 4. Make sure the paper guides in the tray are adjusted correctly for the size of paper. Adjust the guides to the appropriate indentation in the tray.
- 5. Check the product control panel to see if the product is waiting for you to acknowledge a prompt to feed the paper manually. Load paper, and continue.
- 6. The rollers above the tray might be contaminated. Clean the rollers with a lint-free cloth dampened with warm water.

#### The product picks up multiple sheets of paper

If the product picks up multiple sheets of paper from the tray, try these solutions.

- 1. Remove the stack of paper from the tray and flex it, rotate it 180 degrees, and flip it over. *Do not fan the paper.* Return the stack of paper to the tray.
- 2. Use only paper that meets HP specifications for this product.
- 3. Use paper that is not wrinkled, folded, or damaged. If necessary, use paper from a different package.
- 4. Make sure the tray is not overfilled. If it is, remove the entire stack of paper from the tray, straighten the stack, and then return some of the paper to the tray.
- 5. Make sure the paper guides in the tray are adjusted correctly for the size of paper. Adjust the guides to the appropriate indentation in the tray.
- 6. Make sure the printing environment is within recommended specifications.

## Clear paper jams

### Introduction

The following information includes instructions for clearing paper jams from the printer.

- Paper jam locations
- Experiencing frequent or recurring paper jams?
- <u>Clear paper jams in the single-sheet slot (Tray 1)</u>
- <u>Clear paper jams in Tray 2</u>
- <u>Clear paper jams in the rear door and the fuser area</u>
- <u>Clear paper jams in the duplexer (duplex models only)</u>
- <u>Clear paper jams in the output bin</u>

### Paper jam locations

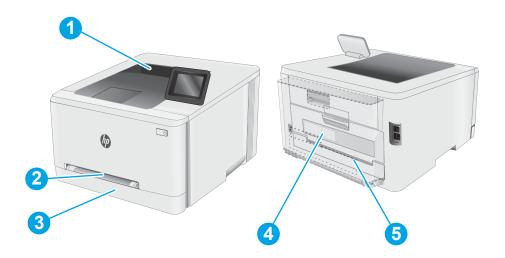

| 1 | Output bin                               |
|---|------------------------------------------|
| 2 | Single-sheet priority feed slot (Tray 1) |
| 3 | Tray 2                                   |
| 4 | Rear door and fuser area                 |
| 5 | Duplexer (duplex models only)            |

### Experiencing frequent or recurring paper jams?

Follow these steps to solve problems with frequent paper jams. If the first step does not resolve the problem continue with the next step until you have resolved the problem.

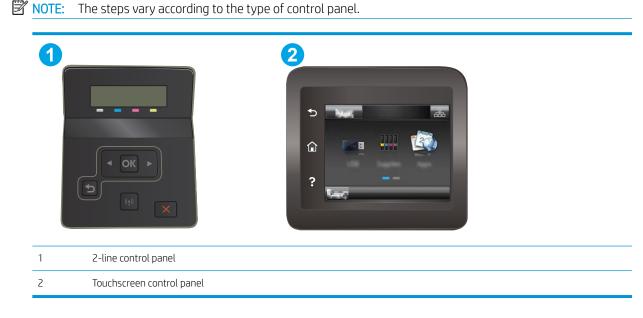

- 1. If paper has jammed in the printer, clear the jam and then print a configuration page to test the printer.
- 2. Check that the tray is configured for the correct paper size and type on the printer control panel. Adjust paper settings if necessary.
  - a. **2-line control panels:** On the printer control panel, press the OK button.

**Touchscreen control panels:** From the Home screen on the printer control panel, swipe until the Setup menu displays. Touch the Setup icon to open the menu.

- **b.** Open the following menus:
  - System Setup
  - Paper setup
- **c.** Select the tray from the list.
- d. Select Default Paper Type and then select the type of paper that is in the tray.
- e. Select Default Paper Size and then select the size of paper that is in the tray.
- **3.** Turn the printer off, wait 30 seconds, and then turn it on again.
- 4. Print a cleaning page to remove excess toner from inside the printer.
  - a. 2-line control panels: On the printer control panel, press the OK button.

**Touchscreen control panels**: From the Home screen on the printer control panel, swipe until the Setup menu displays. Touch the Setup e icon to open the menu.

**b.** Open the Service menu.

- **c.** Select the Cleaning Page option.
- d. Load plain letter or A4 paper when you are prompted.

Wait until the process is complete. Discard the page that prints.

- 5. Print a configuration page to test the printer.
  - **a. 2-line control panels**: On the printer control panel, press the OK button.

**Touchscreen control panels**: From the Home screen on the printer control panel, swipe until the Setup menu displays. Touch the Setup e icon to open the menu.

- **b.** Open the Reports menu.
- c. Select Configuration Report.

If none of these steps resolves the problem, the printer might need service. Contact HP customer support.

### Clear paper jams in the single-sheet slot (Tray 1)

Use the following procedure to clear jams in Tray 1. When a jam occurs, the control panel might display a message and an animation that assists in clearing the jam.

1. Pull Tray 2 completely out of the printer.

2. Push down on the single-sheet priority feed slot, and then pull out the feed slot tray.

3. Gently pull any jammed paper straight out of the single-sheet priority feed slot.

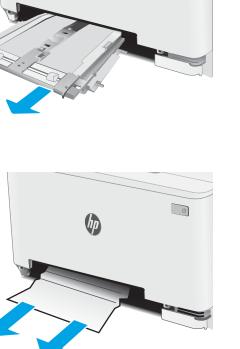

ho

U

٢

4. Push the single-sheet priority feed slot tray into the printer.

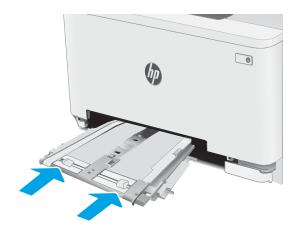

5. Reinsert and close Tray 2.

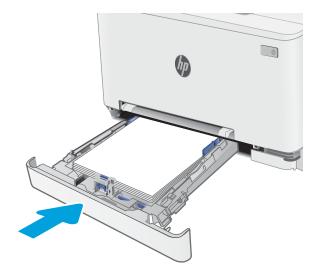

### Clear paper jams in Tray 2

Use the following procedure to check for paper in all possible jam locations related to Tray 2. When a jam occurs, the control panel might display a message and an animation that assists in clearing the jam.

1. Pull the tray completely out of the printer.

2. Remove any jammed or damaged sheets of paper.

3. If no jammed paper is visible, or if jammed paper is deep enough in the Tray 2 feed area that it is difficult to remove, press down on the single-sheet priority feed slot, and then remove the feed slot tray.

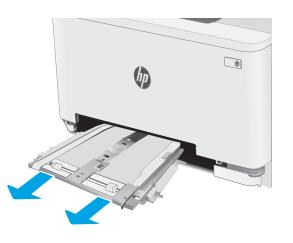

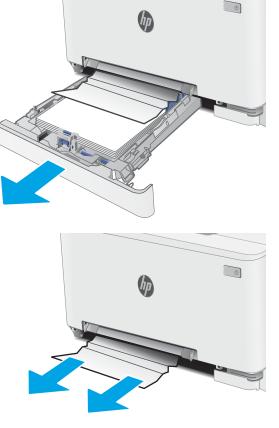

4. Remove any jammed or damaged sheets of paper.

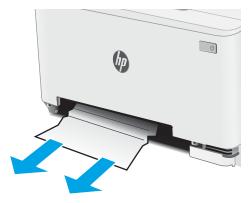

5. Push the single-sheet priority feed slot tray into the printer.

6. Reinsert and close Tray 2.

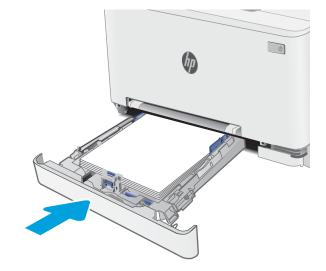

### Clear paper jams in the rear door and the fuser area

Use the following procedure to clear jams in the rear door and fuser area. When a jam occurs, the control panel might display a message and an animation that assists in clearing the jam

CAUTION: The fuser can be hot while the printer is in use. Wait for the fuser to cool before handling it.

1. Open the rear door.

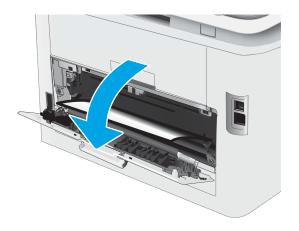

2. Gently pull out any jammed paper from the rollers in the rear door area.

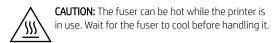

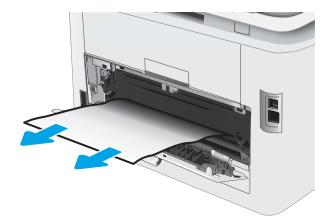

**3.** Close the rear door.

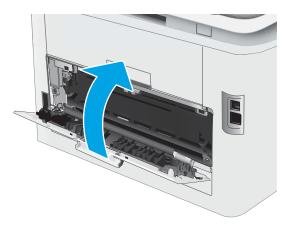

## Clear paper jams in the duplexer (duplex models only)

Use the following procedure to clear jams in the duplexer. When a jam occurs, the control panel might display a message and an animation that assists in clearing the jam.

**CAUTION:** The fuser can be hot while the printer is in use. Wait for the fuser to cool before handling it.

1. At the rear of the printer, open the duplexer.

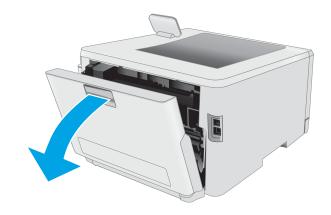

2. Remove any jammed or damaged sheets of paper.

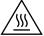

**CAUTION:** The fuser can be hot while the printer is in use. Wait for the fuser to cool before handling it.

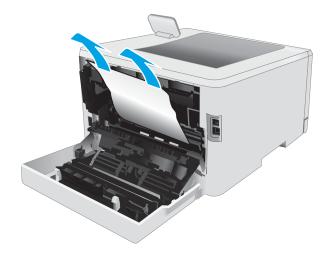

**3.** Close the duplexer.

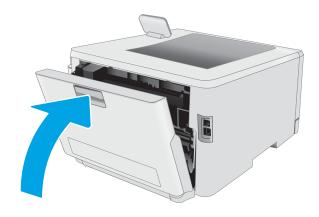

### Clear paper jams in the output bin

Use the following procedure to check for paper in all possible jam locations related to the output bin. When a jam occurs, the control panel might display a message and an animation that assists in clearing the jam

**CAUTION:** The fuser can be hot while the printer is in use. Wait for the fuser to cool before handling it.

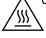

1. Open the rear door.

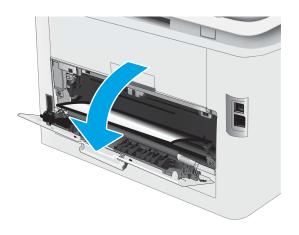

2. If paper is visible in the output bin, grasp the leading edge and remove it. Use both hands to remove jammed paper to avoid tearing the paper.

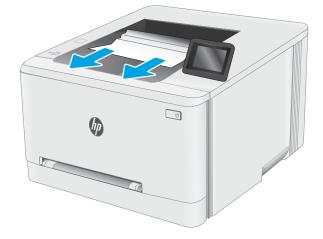

3. Gently remove any jammed paper from the rollers in the rear door area.

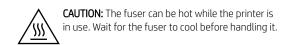

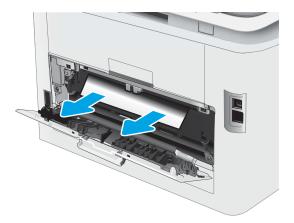

4. Close the rear door.

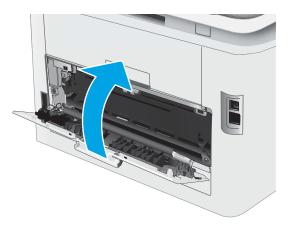

## Improve print quality

- <u>Introduction</u>
- Update the printer firmware
- <u>Print from a different software program</u>
- <u>Check the paper-type setting for the print job</u>
- <u>Check toner-cartridge status</u>
- Print a cleaning page
- <u>Visually inspect the toner cartridge or cartridges</u>
- <u>Check paper and the printing environment</u>
- <u>Try a different print driver</u>
- <u>Check the EconoMode settings</u>
- Adjust Print Density
- <u>Calibrate the printer to align the colors</u>
- Adjust color settings (Windows)
- Print and interpret the print quality page

#### Introduction

The following information provides troubleshooting steps to resolve print-quality problems, including the following problems:

- Smears
- Fuzzy print
- Dark print
- Light print
- Streaks
- Missing toner
- Scattered dots of toner
- Loose toner
- Skewed images

To resolve these or other print-quality problems, try the following solutions in the order presented.

For information about resolving specific image defects, see the Resolving print quality problems section of this User Guide.

### Update the printer firmware

Try upgrading the printer firmware. For more information, see the Update the firmware section of this User Guide.

#### Print from a different software program

Try printing from a different software program. If the page prints correctly, the problem is with the software program from which you were printing.

#### Check the paper-type setting for the print job

Check the paper type setting when printing from a software program and the printed pages have smears, fuzzy or dark print, curled paper, scattered dots of toner, loose toner, or small areas of missing toner.

#### Check the paper type setting on the printer

- 1. Open the tray.
- 2. Verify that the tray is loaded with the correct type of paper.
- 3. Close the tray.
- 4. Follow the control panel instructions to confirm or modify the paper type settings for the tray.

#### Check the paper type setting (Windows)

- 1. From the software program, select the **Print** option.
- 2. Select the printer, and then click the **Properties** or **Preferences** button.
- **3.** Click the **Paper/Quality** tab.
- 4. From the **Paper Type** drop-down list, click the **More...** option.
- 5. Expand the list of **Type is:** options.
- 6. Expand the category of paper types that best describes your paper.
- 7. Select the option for the type of paper you are using, and click the **OK** button.
- 8. Click the **OK** button to close the **Document Properties** dialog box. In the **Print** dialog box, click the **OK** button to print the job.

#### Check the paper type setting (OS X)

- 1. Click the **File** menu, and then click the **Print** option.
- 2. In the **Printer** menu, select the printer.
- **3.** By default, the print driver displays the **Copies & Pages** menu. Open the menus drop-down list, and then click the **Finishing** menu.
- 4. Select a type from the **Media Type** drop-down list.
- 5. Click the **Print** button.

### Check toner-cartridge status

Follow these steps to check the estimated life remaining in the toner cartridges and if applicable, the status of other replaceable maintenance parts.

#### Step one: Print the supplies status page

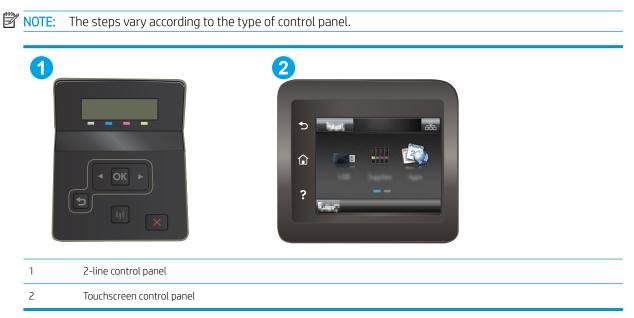

1. **2-line control panels:** On the printer control panel, press the OK button.

**Touchscreen control panels:** From the Home screen on the printer control panel, swipe until the Setup menu displays. Touch the Setup icon to open the menu.

- **2.** Open the following menus:
  - Reports
  - Supplies Status
- 3. 2-line control panels: Scroll to Print Supplies status page, and then press the OK button.

#### Step two: Check supplies status

1. Look at the supplies status report to check the percent of life remaining for the toner cartridges and if applicable, the status of other replaceable maintenance parts.

Print quality problems can occur when using a toner cartridge that is at its estimated end of life. The supplies status page indicates when a supply level is very low.

HP's Premium Protection Warranty expires when a message indicating that HP's Premium Protection Warranty on this supply has ended appears on the Supplies Status Page or the EWS.

The toner cartridge does not need to be replaced now unless the print quality is no longer acceptable. Consider having a replacement available to install when print quality is no longer acceptable. If you determine that you need to replace a toner cartridge or other replaceable maintenance parts, the supplies status page lists the genuine HP part numbers.

2. Check to see if you are using a genuine HP cartridge.

A genuine HP toner cartridge has "HP" on it, or has the HP logo on it. For more information on identifying HP cartridges go to <a href="https://www.hp.com/go/learnaboutsupplies">www.hp.com/go/learnaboutsupplies</a>.

#### Print a cleaning page

During the printing process paper, toner, and dust particles can accumulate inside the printer and can cause printquality issues such as toner specks or spatter, smears, streaks, lines, or repeating marks.

Use the following procedure to print a cleaning page.

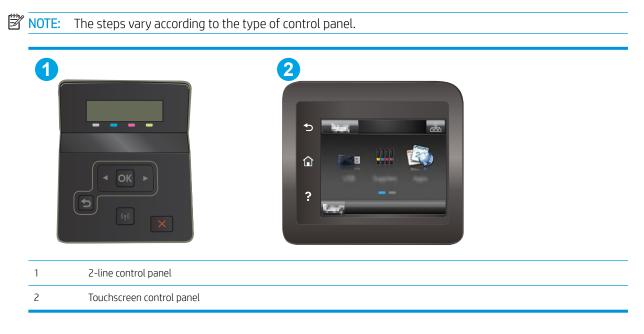

1. **2-line control panels:** On the printer control panel, press the OK button.

**Touchscreen control panels:** From the Home screen on the printer control panel, swipe until the Setup menu displays. Touch the Setup icon to open the menu.

- **2.** Open the following menus:
  - Service
  - Cleaning Page
- 3. Load plain letter or A4 paper when you are prompted, and then select the OK button.

A **Cleaning** message displays on the printer control panel. Wait until the process is complete. Discard the page that prints.

### Visually inspect the toner cartridge or cartridges

Follow these steps to inspect each toner cartridge.

- 1. Remove the toner cartridges from the printer, and verify that the sealing tape has been removed.
- **2.** Check the memory chip for damage.
- **3.** Examine the surface of the green imaging drum.

CAUTION: Do not touch the imaging drum. Fingerprints on the imaging drum can cause print-quality problems.

- 4. If you see any scratches, fingerprints, or other damage on the imaging drum, replace the toner cartridge.
- 5. Reinstall the toner cartridge, and print a few pages to see if the problem has resolved.

#### Check paper and the printing environment

#### Step one: Use paper that meets HP specifications

Some print-quality problems arise from using paper that does not meet HP specifications.

- Always use a paper type and weight that this printer supports.
- Use paper that is of good quality and free of cuts, nicks, tears, spots, loose particles, dust, wrinkles, voids, staples, and curled or bent edges.
- Use paper that has not been previously printed on.
- Use paper that does not contain metallic material, such as glitter.
- Use paper that is designed for use in laser printers. Do not use paper that is designed only for use in Inkjet printers.
- Use paper that is not too rough. Using smoother paper generally results in better print quality.

#### Step two: Check the environment

The environment can directly affect print quality and is a common cause for print-quality or paper-feeding issues. Try the following solutions:

- Move the printer away from drafty locations, such as open windows or doors, or air-conditioning vents.
- Make sure the printer is not exposed to temperatures or humidity outside of printer specifications.
- Do not place the printer in a confined space, such as a cabinet.
- Place the printer on a sturdy, level surface.
- Remove anything that is blocking the vents on the printer. The printer requires good air flow on all sides, including the top.
- Protect the printer from airborne debris, dust, steam, grease, or other elements that can leave residue inside the printer.

#### Step three: Set the individual tray alignment

Follow these steps when text or images are not centered or aligned correctly on the printed page when printing from specific trays.

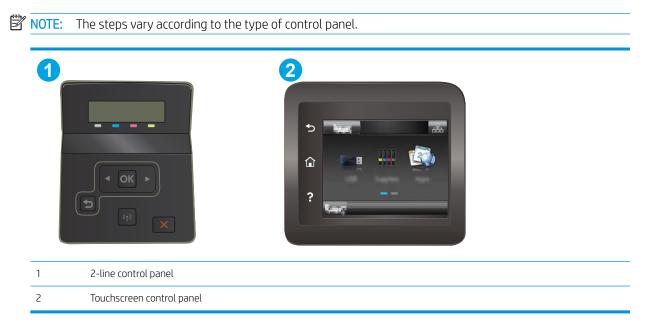

1. **2-line control panels:** On the printer control panel, press the OK button.

**Touchscreen control panels:** From the Home screen on the printer control panel, swipe until the Setup menu displays. Touch the Setup e icon to open the menu.

- 2. Open the following menus:
  - System Setup
  - Print Quality
  - Adjust Alignment
  - Print Test Page
- 3. Select the tray to adjust, and then follow the instructions on the printed pages.
- 4. Print the test page again to verify the results. Make further adjustments if necessary.
- 5. Select OK to save the new settings.

## Try a different print driver

Try a different print driver when printing from a software program and the printed pages have unexpected lines in graphics, missing text, missing graphics, incorrect formatting, or substituted fonts.

Download any of the following drivers from the HP Web site: <u>www.hp.com/support/ljM253</u>.

| If available, this printer-specific print driver supports older operating systems like Windows <sup>®</sup> XP and Windows Vista <sup>®</sup> . For a list of supported operating systems, go to <u>www.hp.com/go/</u><br><u>support</u> .      |  |
|----------------------------------------------------------------------------------------------------|--|
| This printer-specific print driver supports Windows 7 and newer operating systems that support version 3 drivers. For a list of supported operating systems, go to <a href="https://www.hp.com/go/support">www.hp.com/go/support</a> .          |  |
| This product-specific print driver supports Windows 8 and newer operating systems that support version 4 drivers. For a list of supported operating systems, go to <a href="https://www.hp.com/go/support">www.hp.com/go/support</a>            |  |
| <ul> <li>Recommended for printing with Adobe<sup>®</sup> software programs or with other highly graphics-intensive software programs</li> <li>Provides support for printing from postscript emulation needs, or for postscript flash</li> </ul> |  |
| font support     Recommended for printing in all Windows environments                                                                                                    |  |
| <ul> <li>Provides the overall best speed, print quality, and printer feature support for most<br/>users</li> </ul>                                                                                                    |  |
| <ul> <li>Developed to align with Windows Graphic Device Interface (GDI) for best speed in<br/>Windows environments</li> </ul>                                                                                                    |  |
| <ul> <li>Might not be fully compatible with third-party and custom software programs that are<br/>based on PCL 5</li> </ul>                                                                                                    |  |
|                                                                                                    |  |

### Check the EconoMode settings

HP does not recommend the full-time use of EconoMode. If EconoMode is used full-time, the toner supply might outlast the mechanical parts in the toner cartridge. If print quality begins to degrade and is no longer acceptable, consider replacing the toner cartridge.

NOTE: This feature is available with the PCL 6 print driver for Windows. If you are not using that driver, you can enable the feature by using the HP Embedded Web Server.

Follow these steps if the entire page is too dark or too light.

- 1. From the software program, select the **Print** option.
- 2. Select the printer, and then click the **Properties** or **Preferences** button.
- 3. Click the **Paper/Quality** tab, and locate the **Print Quality** area.
- 4. If the entire page is too dark, use these settings:
  - Select the **600 dpi** option, if available.
  - Select the **EconoMode** check box to enable it.

If the entire page is too light, use these settings:

- Select the **FastRes 1200** option, if available.
- Clear the **EconoMode** check box to disable it.
- 5. Click the **OK** button to close the **Document Properties** dialog box. In the **Print** dialog, click the **OK** button to print the job.

#### Adjust Print Density

Complete the following steps to adjust the print density.

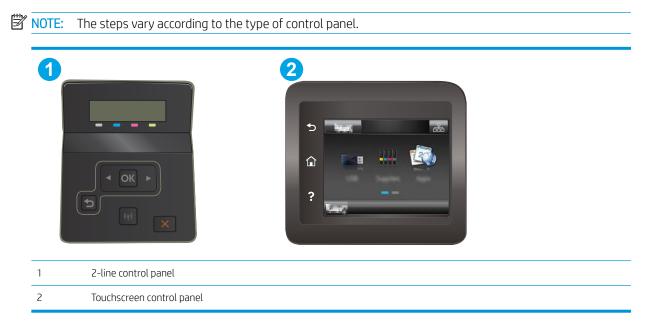

1. Open the HP Embedded Web Server (EWS):

a. 2-line control panels: On the printer control panel, press the OK button. Open the Network Setup menu, select Show IP Address, and then select Yes. Return to the Home screen to view the IP address.

**Touchscreen control panels:** From the Home screen on the printer control panel, swipe until the Setup menu displays. touch the Connection Information **H** / (**n**) button, and then touch the Network Connected **button** or the Network Wi-Fi ON (**n**) button to display the IP address or host name.

**b.** Open a web browser, and in the address line, type the IP address or host name exactly as it displays on the printer control panel. Press the Enter key on the computer keyboard. The EWS opens.

#### *ể* https://10.10.XX.XXX/

- NOTE: If the web browser displays a message indicating that accessing the website might not be safe, select the option to continue to the website. Accessing this website will not harm the computer.
- 2. Click the **System** tab, and then select the **Print Density** page.
- 3. Select the correct density settings.
- 4. Click **Apply** to save the changes.

# Calibrate the printer to align the colors

Calibration is a printer function that optimizes print quality.

Follow these steps to resolve print-quality problems such as misaligned color, colored shadows, blurry graphics, or other print-quality issues.

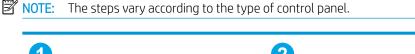

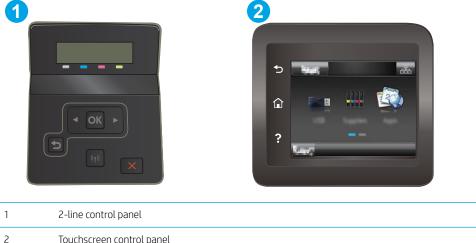

1. **2-line control panels:** On the printer control panel, press the OK button.

**Touchscreen control panels:** From the Home screen on the printer control panel, swipe until the Setup menu displays. Touch the Setup icon to open the menu.

**2.** Select the following menus:

- System Setup
- Print Quality
- Color Calibration
- Calibrate Now
- **3. 2-line control panels only:** Select OK to start the calibration process.
- 4. A **Calibrating** message will display on the printer control panel. The calibration process takes a few minutes to complete. Do not turn the printer off until the calibration process has finished. Wait while the printer calibrates, and then try printing again.

## Adjust color settings (Windows)

When printing from a software program, follow these steps if colors on the printed page do not match colors on the computer screen, or if the colors on the printed page are not satisfactory.

#### Change the color options

- 1. From the software program, select the **Print** option.
- 2. Select the printer, and then click the **Properties** or **Preferences** button.
- 3. Click the **Color** tab.
- 4. Click the **Print in Grayscale** option to print a color document in black and shades of gray. Use this option to print color documents for photocopying or faxing. Also use this option to print draft copies or to save color toner.
- 5. Click the **OK** button to close the **Document Properties** dialog box. In the **Print** dialog box, click the **OK** button to print the job.

# Print and interpret the print quality page

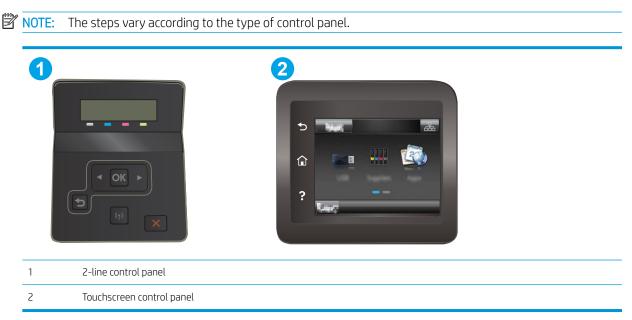

1. **2-line control panels:** On the printer control panel, press the OK button.

**Touchscreen control panels:** From the Home screen on the printer control panel, swipe until the Setup menu displays. Touch the Setup icon to open the menu.

- 2. Select the Reports menu.
- **3.** Select the Print Quality Page item.

This page contains five bands of color, which are divided into four groups as indicated in the following illustration. By examining each group, you can isolate the problem to a particular toner cartridge.

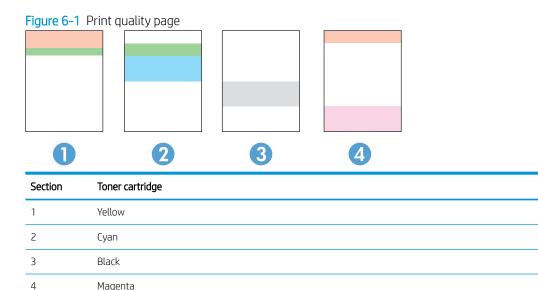

- If dots or streaks appear in only one of the groups, replace the toner cartridge that correlates with that group.
- If dots appear in more than one group, print a cleaning page. If this does not solve the problem, determine if the dots are always the same color; for example, if magenta dots appear in all five color bands. If the dots are all the same color, replace that toner cartridge.
- If streaks appear in multiple color bands, contact HP. A component other than the toner cartridge is probably causing the problem.

# Resolving print quality problems

- Introduction
- <u>Troubleshoot print quality problems</u>

## Introduction

The following information provides troubleshooting steps for solving image defect issues, including the following defects:

- Light print
- Gray background or dark print
- Blank pages
- Black pages
- Dark or light bands
- Dark or light streaks
- Missing toner
- Skewed images
- Colors that do not align
- Curled paper

# Troubleshoot print quality problems

#### Table 6-1 Image defects table quick reference

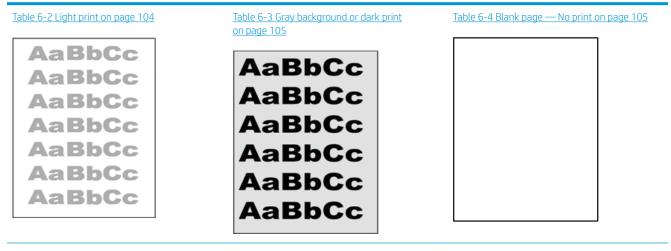

#### Table 6-1 Image defects table quick reference (continued)

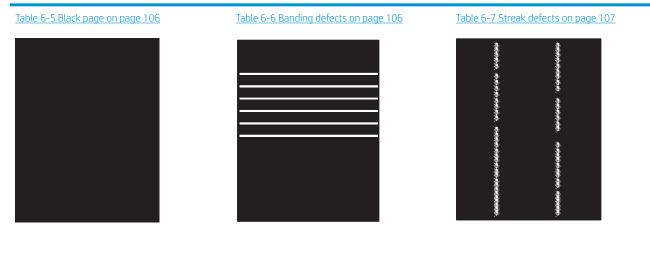

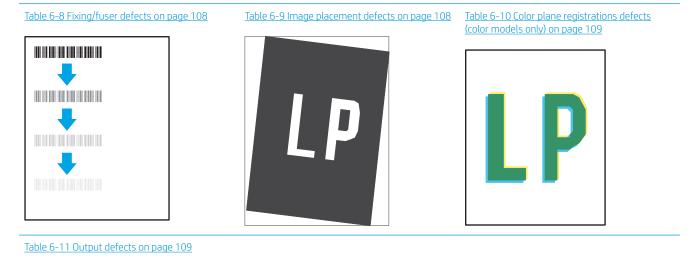

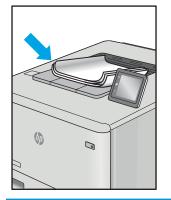

Image defects, no matter the cause, can often be resolved using the same steps. Use the following steps as a starting point for solving image defect issues.

- 1. Reprint the document. Print quality defects can be intermittent in nature or can go away completely with continued printing.
- 2. Check the condition of the cartridge or cartridges. If a cartridge is in a **Very Low** state (it has passed the rated life), replace the cartridge.
- 3. Make sure that the driver and tray print mode settings match the media that is loaded in the tray. Try using a different ream of media or a different tray. Try using a different print mode.
- 4. Make sure that the printer is within the supported operating temperature/humidity range.
- 5. Make sure that the paper type, size, and weight are supported by the printer. See the printer support page at <u>support.hp.com</u> for a list of the supported paper sizes and types for the printer.

#### **WOTE:** The term "fusing" refers to the part of the printing process where toner is affixed to paper.

The following examples depict letter-size paper that has passed through the printer short-edge first.

#### Table 6-2 Light print

| Description                                               | Sample                     | Possible solutions                                                                                                    |
|-----------------------------------------------------------|----------------------------|----------------------------------------------------------------------------------------------------|
| Light print:                                              | AaBbCc                     | 1. Reprint the document.                                                                                                    |
| The printed content on the entire page is light or faded. | AaBbCc                     | <ol> <li>Remove the cartridge, and then shake<br/>it to redistribute the toner.</li> </ol>                                                                    |
|                                                           | AaBbCc<br>AaBbCc<br>AaBbCc | <ol> <li>Mono models only: Make sure that the<br/>Economode setting is disabled both at<br/>the printer control panel and in the<br/>print driver.</li> </ol> |
|                                                           |                            | 4. Make sure that the cartridge is installed correctly.                                                                                                    |
|                                                           | AaBbCc                     | 5. Print a Supply status page and check for life and usage of the cartridge.                                                                                  |
|                                                           |                            | 6. Replace the cartridge.                                                                                                    |
|                                                           |                            | <ol> <li>If the problem persists, go to<br/>support.hp.com.</li> </ol>                                                                                        |

#### Table 6-3 Gray background or dark print

| Description                                                                         | Sample                     | Pos | sible solutions                                                                                                    |
|-------------------------------------------------------------------------------------|----------------------------|-----|----------------------------------------------------------------------------------------------------|
| <b>Gray background or dark print:</b><br>The image or text is darker than expected. |                            | 1.  | Make sure that the paper in the trays has not already been run through the printer.                                                                                  |
|                                                                                     |                            | 2.  | Use a different paper type.                                                                                                    |
|                                                                                     |                            | 3.  | Reprint the document.                                                                                                    |
|                                                                                     | AaBbCc<br>AaBbCc<br>AaBbCc | 4.  | <b>Mono models only:</b> From the Home screen on the printer control panel, go to the Adjust Toner Density menu, and then adjust the toner density to a lower level. |
|                                                                                     |                            | 5.  | Make sure that the printer is in within the supported operating temperature and humidity range.                                                                      |
|                                                                                     |                            | 6.  | Replace the cartridge.                                                                                                    |
|                                                                                     |                            | 7.  | If the problem persists, go to support.hp.com.                                                                                                    |

#### Table 6-4 Blank page — No print

| Description                                                   | Sample | Pos | sible solutions                                                                                                    |
|---------------------------------------------------------------|--------|-----|----------------------------------------------------------------------------------------------------|
| Blank page — No print:                                        |        | 1.  | Make sure that the cartridge is genuine HP cartridges.                                                                               |
| The page is completely blank and contains no printed content. |        | 2.  | Make sure that the cartridge is installed correctly.                                                                                 |
|                                                               |        | 3.  | Print with a different cartridge.                                                                                                    |
|                                                               |        | 4.  | Check the paper type in the paper tray<br>and adjust the printer settings to<br>match. If necessary, select a lighter<br>paper type. |
|                                                               |        | 5.  | If the problem persists, go to support.hp.com.                                                                                       |

#### Table 6-5 Black page

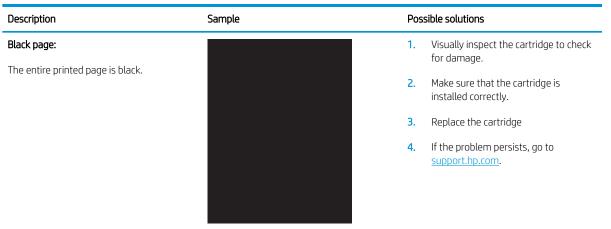

#### Table 6-6 Banding defects

| Description                                                                                                    | Sample | Possible solutions                                                                                                    |
|----------------------------------------------------------------------------------------------------|--------|----------------------------------------------------------------------------------------------------|
| Repetitive wide-pitch banding and Impulse bands:                                                                                       |        | 1. Reprint the document.                                                                                                    |
|                                                                                                    |        | 2. Try printing from another tray.                                                                                                    |
| Dark or light lines which repeat down the<br>length of the page. They might be sharp or<br>soft in nature. The defect displays only in |        | <b>3</b> . Replace the cartridge.                                                                                                    |
| areas of fill, not in text or sections with no                                                                                         |        | <b>4.</b> Use a different paper type.                                                                                                    |
| printed content.                                                                                                    |        | 5. Enterprise models only: From the<br>Home screen on the printer control<br>panel, go to the Adjust Paper Types<br>menu, and then choose a print mode<br>that is designed for a slightly heavier<br>media than what you are using. This<br>slows the print speed and might<br>improve the print quality. |
|                                                                                                    |        | 6. If the problem persists, go to<br><u>support.hp.com</u> .                                                                                                    |

# Table 6-7 Streak defects

| Description                                                                                                    | Sample                                    | Possible solutions                                                                                                    |
|----------------------------------------------------------------------------------------------------|-------------------------------------------|----------------------------------------------------------------------------------------------------|
| Light vertical streaks:<br>Light streaks that usually span the length of<br>the page. The defect displays only in areas<br>of fill, not in text or sections with no printed<br>content.                                                      | elektrista kirista.<br>Alektrista kirista | <ol> <li>Reprint the document.</li> <li>Remove the cartridge, and then shake<br/>it to redistribute the toner.</li> <li>If the problem persists, go to<br/><u>support.hp.com</u>.</li> <li>NOTE: Both light and dark vertical streaks<br/>can occur when the printing environment is<br/>outside the specified range for temperature<br/>or humidity. Refer to your printer's<br/>environmental specifications for allowable<br/>temperature and humidity levels.</li> </ol> |
| Dark vertical streaks and ITB cleaning<br>streaks (color models only):<br>Dark lines which occur down the length of<br>the page. The defect might occur anywhere<br>on the page, in areas of fill or in sections<br>with no printed content. | LP                                        | <ol> <li>Reprint the document.</li> <li>Remove the cartridge, and then shake<br/>it to redistribute the toner.</li> <li>Print a cleaning page.</li> <li>Check the toner level in the cartridge.</li> <li>If the problem persists, go to<br/>support.hp.com.</li> </ol>                                                                                                    |

#### Table 6-8 Fixing/fuser defects

| Description                                                                                                    | Fixing/fuser | Pos            | sible solutions                                                                                                    |
|----------------------------------------------------------------------------------------------------|--------------|----------------|----------------------------------------------------------------------------------------------------|
| Hot fuser offset (shadow):<br>Slight shadows, or offsets, of the image<br>repeated down the page. The repeated<br>image might fade with each recurrence.                      |              | 1.<br>2.<br>3. | Reprint the document.<br>Check the paper type in the paper tray<br>and adjust the printer settings to<br>match. If necessary, select a lighter<br>paper type.<br>If the problem persists, go to<br><u>support.hp.com</u> . |
| Poor fusing:                                                                                                    |              | 1.             | Reprint the document.                                                                                                    |
| Toner rubs off along either edge of page.<br>This defect is more common at the edges of<br>high-coverage jobs and on light media types<br>but can occur anywhere on the page. | 4            | 2.             | Check the paper type in the paper tray<br>and adjust the printer settings to<br>match. If necessary, select a heavier<br>paper type.                                                                                       |
|                                                                                                    |              | 3.             | Enterprise models only: From the printer control panel, go to the Edge-<br>to-Edge menu and then select Normal.<br>Reprint the document.                                                                                   |
|                                                                                                    |              | 4.             | Enterprise models only: From the printer control panel, select Auto Include Margins and then reprint the document.                                                                                                    |
|                                                                                                    |              | 5.             | If the problem persists, go to<br>support.hp.com.                                                                                                    |

#### Table 6-9 Image placement defects

| Description                                                                                                    | Sample | Pos | sible solutions                                                                                                    |
|----------------------------------------------------------------------------------------------------|--------|-----|----------------------------------------------------------------------------------------------------|
| Margins and skew:                                                                                                    |        | 1.  | Reprint the document.                                                                                                    |
| The image is not centered, or is skewed on<br>the page. The defect occurs when the paper<br>is not positioned properly as it is pulled from<br>the tray and moves through the paper path. |        | 2.  | Remove the paper and then reload the tray. Make sure that all the paper edges are even on all sides.                                                                                                    |
| the tray and moves through the paper path.                                                                                                    |        | 3.  | Make sure that the top of the paper<br>stack is below the tray full indicator.<br>Do not overfill the tray.                                                                                                    |
|                                                                                                    |        | 4.  | Make sure that the paper guides are<br>adjusted to the correct size for the<br>paper. Do not adjust the paper guides<br>tightly against the paper stack. Adjust<br>them to the indentations or markings<br>in the tray. |
|                                                                                                    |        | 5.  | If the problem persists, go to<br>support.hp.com.                                                                                                    |

#### Table 6-10 Color plane registrations defects (color models only)

| Description                                                                                                    | Sample | Pos | sible solutions                                                                                                    |
|----------------------------------------------------------------------------------------------------|--------|-----|----------------------------------------------------------------------------------------------------|
| Color plane registrations:                                                                                                    |        | 1.  | Reprint the document.                                                                                                    |
| One or more color of the planes is not<br>aligned with the other color planes. The<br>primary error will typically occur with yellow. |        | 2.  | From the printer control panel, calibrate the printer.                                                                                  |
| primary error will typically occur will year.                                                                                         |        | 3.  | If a cartridge has reached a <b>Very Low</b><br>state or the printed output is severely<br>faded, replace the cartridge.                |
|                                                                                                    |        | 4.  | From the printer control panel use the Restore Calibration feature to reset the printer's calibration settings to the factory defaults. |
|                                                                                                    |        | 5.  | If the problem persists, go to<br>support.hp.com.                                                                                       |

#### Table 6-11 Output defects

#### Description Sample

#### Output curl:

Printed paper has curled edges. The curled edge can be along the short or long side of the paper. Two types of curl are possible:

- Positive curl: The paper curls toward the printed side. The defect occurs in dry environments or when printing high coverage pages.
- Negative curl: The paper curls away from the printed side. The defect occurs in high-humidity environments or when printing low coverage pages.

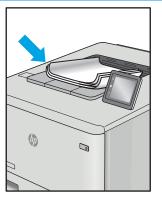

#### Output stacking:

The paper does not stack well in the output tray. The stack might be uneven, skewed, or the pages might be pushed out of the tray and onto the floor. Any of the following conditions can cause this defect:

- Extreme paper curl
- The paper in the tray is wrinkled or deformed
- The paper is a non-standard paper type, such as envelopes
- The output tray is too full

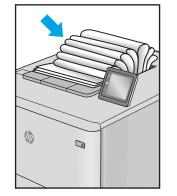

#### Possible solutions

- 1. Reprint the document.
- Positive curl: From the printer control panel, select a heavier paper type. The heavier paper type creates a higher temperature for printing.

**Negative curl:** From the printer control panel, select a lighter paper type. The lighter paper type creates a lower temperature for printing. Try storing the paper in a dry environment prior or use freshly opened paper.

- 3. Print in duplex mode.
- 4. If the problem persists, go to support.hp.com.
- 1. Reprint the document.
- 2. Extend the output bin extension.
- If the defect is caused by extreme paper curl, complete the troubleshooting steps for Output curl.
- 4. Use a different paper type.
- 5. Use freshly opened paper.
- 6. Remove the paper from the output tray before the tray gets too full.
- 7. If the problem persists, go to <u>support.hp.com</u>.

# Solve wired network problems

# Introduction

Certain types of problems can indicate there is a network communication problem. These problems include the following issues:

- The periodic loss of ability to communicate with the printer
- The printer cannot be found during driver installation
- A periodic failure to print

NOTE: If you have been experiencing intermittent loss of network productivity, first update the printer firmware. For instructions on how to update the printer firmware, go to <u>http://support.hp.com</u>, search for your printer, and then search on "update the firmware."

Check the following items to verify that the printer is communicating with the network. Before beginning, print a configuration page from the printer control panel and locate the printer IP address that is listed on this page.

- <u>Poor physical connection</u>
- <u>The computer is unable to communicate with the printer</u>
- <u>The printer is using incorrect link and duplex settings for the network</u>
- <u>New software programs might be causing compatibility problems</u>
- The computer or workstation might be set up incorrectly
- The printer is disabled, or other network settings are incorrect

NOTE: HP does not support peer-to-peer networking, as the feature is a function of Microsoft operating systems and not of the HP print drivers. For more information, go to Microsoft at <u>www.microsoft.com</u>.

## Poor physical connection

- 1. Verify that the printer is attached to the correct network port using a cable of the correct length.
- 2. Verify that cable connections are secure.
- 3. Look at the network port connection on the back of the printer, and verify that the amber activity light flashes indicating network traffic, and the green link-status light is continuously lit indicating a network link.
- 4. If the problem continues, try a different cable or port on the hub.

## The computer is unable to communicate with the printer

- 1. Test network communication by pinging the network.
  - **a.** Open a command-line prompt on your computer.

- For Windows, click **Start**, click **Run**, type cmd, and then press Enter.
- For OS X, go to **Applications**, then **Utilities**, and open **Terminal**.
- **b.** Type ping followed by the IP address for your printer.
- c. If the window displays round-trip times, the network is working.
- 2. If the ping command failed, verify that the network hubs are on, and then verify that the network settings, the printer, and the computer are all configured for the same network (also known as subnet).
- **3.** Open the printer properties and click the **Ports** tab. Verify that the current IP address for the printer is selected. The printer IP address is listed on the printer configuration page.
- 4. If you installed the printer using the HP standard TCP/IP port, select the box labeled **Always print to this printer, even if its IP address changes**.
- 5. If you installed the printer using a Microsoft standard TCP/IP port, use the printer's hostname instead of the IP address.
- 6. If the IP address is correct, delete the printer and then add it again.

# The printer is using incorrect link and duplex settings for the network

HP recommends leaving these settings in automatic mode (the default setting). If you change these settings, you must also change them for your network.

# New software programs might be causing compatibility problems

Verify that any new software programs are correctly installed and that they use the correct print driver.

## The computer or workstation might be set up incorrectly

- 1. Check the network drivers, print drivers, and the network redirection settings.
- 2. Verify that the operating system is configured correctly.

# The printer is disabled, or other network settings are incorrect

- 1. Review the printer's configuration/networking pages to check the status of the network settings and protocols.
- 2. Reconfigure the network settings if necessary.

# Solve wireless network problems

- <u>Introduction</u>
- <u>Wireless connectivity checklist</u>
- <u>The printer does not print after the wireless configuration completes</u>
- <u>The printer does not print, and the computer has a third-party firewall installed</u>
- The wireless connection does not work after moving the wireless router or printer
- <u>Cannot connect more computers to the wireless printer</u>
- <u>The wireless printer loses communication when connected to a VPN</u>
- The network does not appear in the wireless networks list
- <u>The wireless network is not functioning</u>
- <u>Perform a wireless network diagnostic test</u>
- <u>Reduce interference on a wireless network</u>

# Introduction

Use the troubleshooting information to help resolve issues.

NOTE: To determine whether Wi-Fi Direct printing is enabled on your printer, print a configuration page from the printer control panel

## Wireless connectivity checklist

- Verify that the network cable is not connected.
- Verify that the printer and the wireless router are turned on and have power. Also make sure that the wireless radio in the printer is turned on.
- Verify that the service set identifier (SSID) is correct. Print a configuration page to determine the SSID. If you are not sure the SSID is correct, run the wireless setup again.
- With secured networks, verify that the security information is correct. If the security information is incorrect, run the wireless setup again.
- If the wireless network is working correctly, try accessing other computers on the wireless network. If the network has Internet access, try connecting to the Internet over a wireless connection.
- Verify that the encryption method (AES or TKIP) is the same for the printer as it is for the wireless access point (on networks using WPA security).
- Verify that the printer is within the range of the wireless network. For most networks, the printer must be within 30 m (100 ft) of the wireless access point (wireless router).
- Verify that obstacles do not block the wireless signal. Remove any large metal objects between the access point and the printer. Make sure poles, walls, or support columns containing metal or concrete do not separate the printer and wireless access point.

- Verify that the printer is located away from electronic devices that might interfere with the wireless signal. Many devices can interfere with the wireless signal including motors, cordless phones, security system cameras, other wireless networks, and some Bluetooth devices.
- Verify that the print driver is installed on the computer.
- Verify that you have selected the correct printer port.
- Verify that the computer and printer connect to the same wireless network.
- For OS X, verify that the wireless router supports Bonjour.

## The printer does not print after the wireless configuration completes

- 1. Make sure that the printer is turned on and in the ready state.
- 2. Turn off any third-party firewalls on your computer.
- 3. Make sure that the wireless network is working correctly.
- 4. Make sure that your computer is working correctly. If necessary, restart the computer.
- 5. Verify that you can open the printer HP Embedded Web Server from a computer on the network.

## The printer does not print, and the computer has a third-party firewall installed

- 1. Update the firewall with the most recent update available from the manufacturer.
- 2. If programs request firewall access when you install the printer or try to print, make sure you allow the programs to run.
- **3.** Temporarily turn off the firewall, and then install the wireless printer on the computer. Enable the firewall when you have completed the wireless installation.

#### The wireless connection does not work after moving the wireless router or printer

- 1. Make sure that the router or printer connects to the same network that your computer connects to.
- 2. Print a configuration page.
- **3.** Compare the service set identifier (SSID) on the configuration page to the SSID in the printer configuration for the computer.
- 4. If the numbers are not the same, the devices are not connecting to the same network. Reconfigure the wireless setup for the printer.

#### Cannot connect more computers to the wireless printer

- 1. Make sure that the other computers are within the wireless range and that no obstacles block the signal. For most networks, the wireless range is within 30 m (100 ft) of the wireless access point.
- 2. Make sure that the printer is turned on and in the ready state.
- 3. Make sure there are not more than 5 concurrent Wi-Fi Direct users.
- 4. Turn off any third-party firewalls on your computer.

- 5. Make sure that the wireless network is working correctly.
- 6. Make sure that your computer is working correctly. If necessary, restart the computer.

## The wireless printer loses communication when connected to a VPN

• Typically, you cannot connect to a VPN and other networks at the same time.

# The network does not appear in the wireless networks list

- Make sure the wireless router is turned on and has power.
- The network might be hidden. However, you can still connect to a hidden network.

## The wireless network is not functioning

- 1. Make sure that the network cable is not connected.
- 2. To verify if the network has lost communication, try connecting other devices to the network.
- **3.** Test network communication by pinging the network.
  - **a.** Open a command-line prompt on your computer.
    - For Windows, click **Start**, click **Run**, type cmd, and then press Enter.
    - For OS X, go to **Applications**, then **Utilities**, and open **Terminal**.
  - **b.** Type ping followed by the router IP address.
  - c. If the window displays round-trip times, the network is working.
- 4. Make sure that the router or printer connects to the same network that the computer connects to.
  - **a.** Print a configuration page.
  - **b.** Compare the service set identifier (SSID) on the configuration report to the SSID in the printer configuration for the computer.
  - **c.** If the numbers are not the same, the devices are not connecting to the same network. Reconfigure the wireless setup for the printer.

## Perform a wireless network diagnostic test

From the printer control panel, you can run a diagnostic test that provides information about the wireless network settings.

**NOTE:** The steps vary according to the type of control panel.

| 1     2-line control panel       2     Touchscreen control panel | 1 |                           |  |
|------------------------------------------------------------------|---|---------------------------|--|
| 2 Touchscreen control panel                                      | 1 | 2-line control panel      |  |
|                                                                  | 2 | Touchscreen control panel |  |

#### 2-line control panels

- 1. On the printer control panel, press the OK button.
- 2. Open the following menus:
  - Self Diagnostics
  - Run Wireless Test
- 3. Press the OK button to start the test. The printer prints a test page that shows test results.

#### Touchscreen control panels

- 2. Scroll to and select Self Diagnostics.
- 3. Select Run Wireless Test to start the test. The printer prints a test page that shows test results.

#### Reduce interference on a wireless network

The following tips can reduce interference in a wireless network:

- Keep the wireless devices away from large metal objects, such as filing cabinets, and other electromagnetic devices, such as microwaves and cordless telephones. These objects can disrupt radio signals.
- Keep the wireless devices away from large masonry structures and other building structures. These objects can absorb radio waves and lower signal strength.
- Position the wireless router in a central location in line of sight with the wireless printers on the network.

# Index

#### Α

accessories ordering 28 part numbers 28 acoustic specifications 13 AirPrint 48 Android devices printing from 48 applications downloading 52 Apps menu 52

#### В

bins, output locating 2 browser requirements HP Embedded Web Server 54

## С

calibrate colors 99 cartridge replacing 30 checklist wireless connectivity 112 cleaning paper path 94 color options changing, Windows 100 color theme changing, Windows 100 colors calibrate 99 control panel help 73 locating 2 control panel buttons locating 6 covers, locating 2

customer support online 72

#### D

defaults, restoring 74 dimensions, printer 12 double-sided printing Mac 39 Windows 37 drivers, supported 9 duplex printing Mac 39 duplex printing (double-sided) settings (Windows) 36 Windows 37 duplexer jams 87 duplexing manually (Mac) 39 manually (Windows) 37

## E

EconoMode setting 63, 98 economy settings 63 electrical specifications 13 Embedded Web Server (EWS) assigning passwords 61 features 54 envelope orientation 23 envelopes loading in Tray 1 16 orientation 18 envelopes, loading 23 Explorer, versions supported HP Embedded Web Server 54

#### F

factory-set defaults, restoring 74

fuser jams 85

#### Н

help, control panel 73 HP Customer Care 72 HP Device Toolbox, using 54 HP Embedded Web Server (EWS) features 54 HP ePrint 46 HP ePrint software 47 HP EWS, using 54 HP Web Jetadmin 67 HP Web Services applications 52 enabling 52

# L

image quality check toner-cartridge status 93 image quality issues examples and solutions 102 interface ports locating 3 Internet Explorer, versions supported HP Embedded Web Server 54

# J

jams duplexer 87 fuser 85 locations 78 output bin 89 rear door 85 single-sheet priority feed slot 81 Tray 1 81 Tray 2 83 Jetadmin, HP Web 67

# L

label orientation 25 labels printing on 25 labels, loading 25 loading paper in Tray 1 16 paper in Tray 2 19

#### Μ

Main input tray loading envelopes 23 loading labels 25 maintenance kits part numbers 29 manual duplex Mac 39 Windows 37 memory included 9 memory chip (toner) locating 30 mobile printing Android devices 48 mobile printing solutions 9 mobile printing, software supported 11 multiple pages per sheet printing (Mac) 40 printing (Windows) 37

#### Ν

Netscape Navigator, versions supported HP Embedded Web Server 54 network installation 53 network port locating 3 networks HP Web Jetadmin 67 installing the printer 53 supported 9

#### 0

on/off button, locating 2 online help, control panel 73 online support 72 operating systems (OS) supported 9 operating systems, supported 9 ordering supplies and accessories 28 OS (operating system) supported 9 output bin clear jams 89 locating 2

#### Ρ

pages per minute 9 pages per sheet selecting (Mac) 40 selecting (Windows) 37 paper loading Tray 1 16 loading Tray 2 19 selecting 95 Tray 1 orientation 18 Tray 2 orientation 21 paper jams duplexer 87 fuser 85 locations 78 output bin 89 rear door 85 single-sheet priority feed slot 81 Tray 1 81 Tray 2 83 paper pickup problems solving 77 paper type selecting (Windows) 38 paper types selecting (Mac) 40 paper, ordering 28 part numbers accessories 28 replacement parts 29 staple cartridges 29 supplies 28, 29 toner cartridge 29 toner cartridges 28 power consumption 13 power connection locating 3 power switch, locating 2 print drivers, supported 9 print media loading in Tray 1 16

print on both sides Mac 39 manually, Windows 37 Windows 37 printing from USB flash drives 49 printing on both sides settings (Windows) 36 Priority input tray loading envelopes 23 loading labels 25 product and serial number label locating 3

# R

rear door jams 85 replacement parts part numbers 29 replacing toner cartridges 30 restoring factory-set defaults 74

# S

serial number label locating 3 settings factory-set defaults, restoring 74 shut down after delay setting 64 single-sheet priority feed slot jams 81 loading 16 paper orientation 18 sleep delay setting 63 specifications electrical and acoustic 13 staple cartridges part numbers 29 supplies low threshold settings 75 ordering 28 part numbers 28, 29 replacing toner cartridges 30 using when low 75 support online 72

system requirements HP Embedded Web Server 54 minimum 11

#### Т

technical support online 72 toner cartridge low threshold settings 75 part numbers 29 using when low 75 toner cartridges components 30 part numbers 28 replacing 30 Tray 1 jams 81 loading 16 paper orientation 18 Tray 2 jams 83 loading 19 paper orientation 21 trays capacity 9 included 9 locating 2 troubleshooting check toner-cartridge status 93 network problems 110 paper feed problems 77 wired network 110 wireless network 112 two-sided printing settings (Windows) 36

#### U

USB flash drives printing from 49 USB port locating 3

#### W

walk-up USB port locating 2 walk-up USB printing 49 web browser requirements HP Embedded Web Server 54 Web Services applications 52 enabling 52 Web sites customer support 72 HP Web Jetadmin, downloading 67 weight, printer 12 Wi-Fi Direct printing 11, 41 wireless network troubleshooting 112 wireless network interference 115 Free Manuals Download Website <u>http://myh66.com</u> <u>http://usermanuals.us</u> <u>http://www.somanuals.com</u> <u>http://www.4manuals.cc</u> <u>http://www.4manuals.cc</u> <u>http://www.4manuals.cc</u> <u>http://www.4manuals.com</u> <u>http://www.404manual.com</u> <u>http://www.luxmanual.com</u> <u>http://aubethermostatmanual.com</u> Golf course search by state

http://golfingnear.com Email search by domain

http://emailbydomain.com Auto manuals search

http://auto.somanuals.com TV manuals search

http://tv.somanuals.com